# **INSTRUKCJA OBSŁUGI**

# **kasy rejestrującej MERCURY 116F**

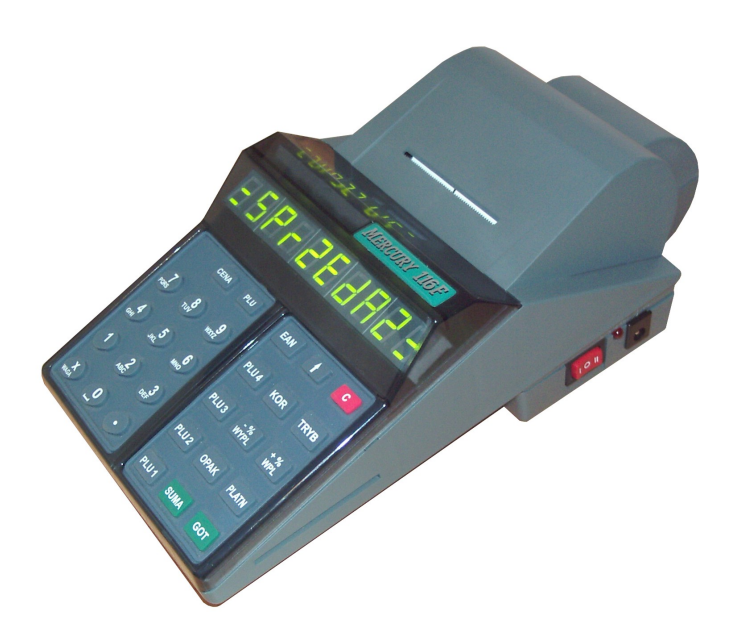

**INCOTEX POLSKA Sp. z o.o. 02-572 Warszawa, ul. Kazimierzowska 45 [http://www.incotex.pl](http://www.incotex.pl/) ; e-mail: incotex@incotex.pl wersja 1.02**

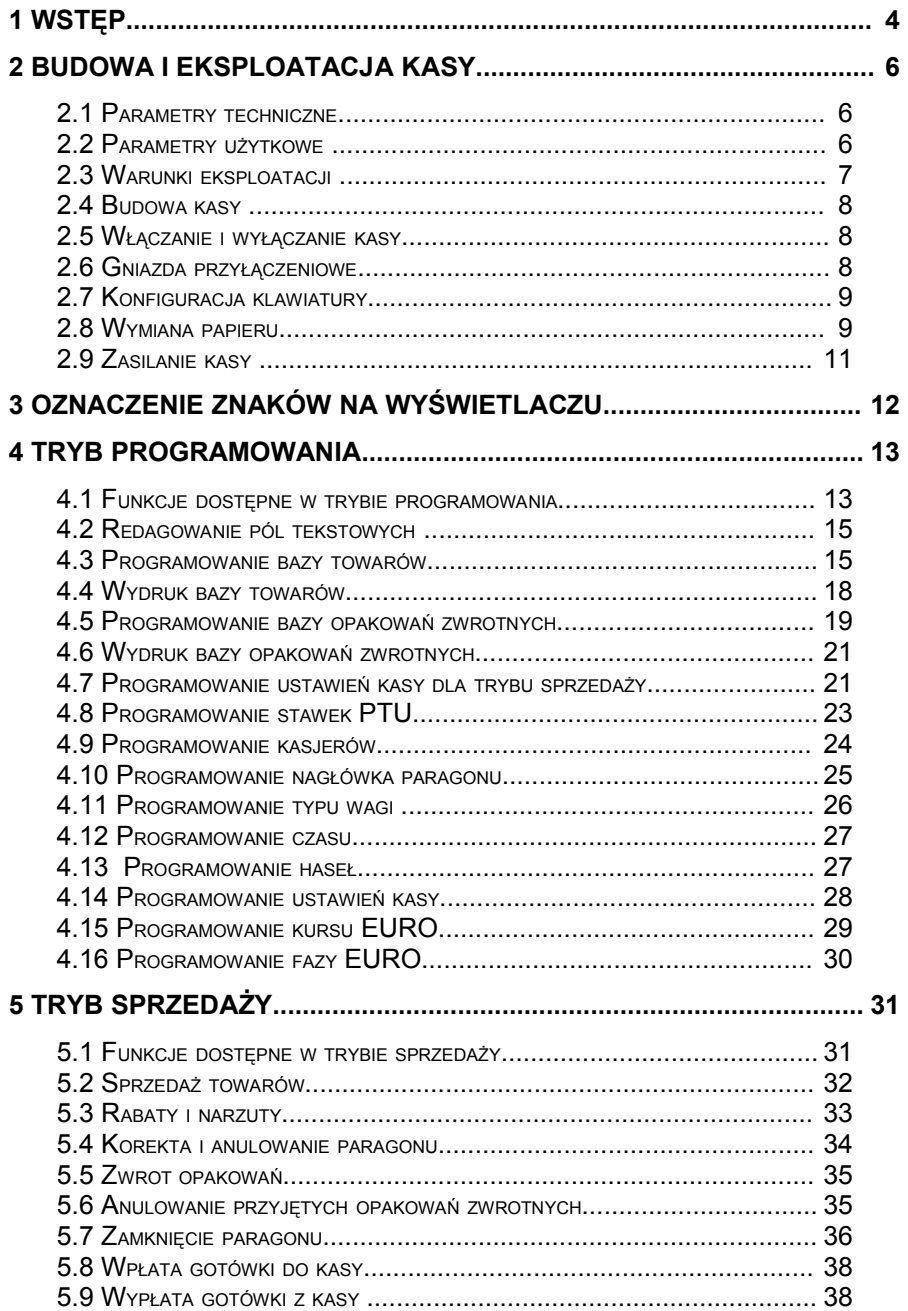

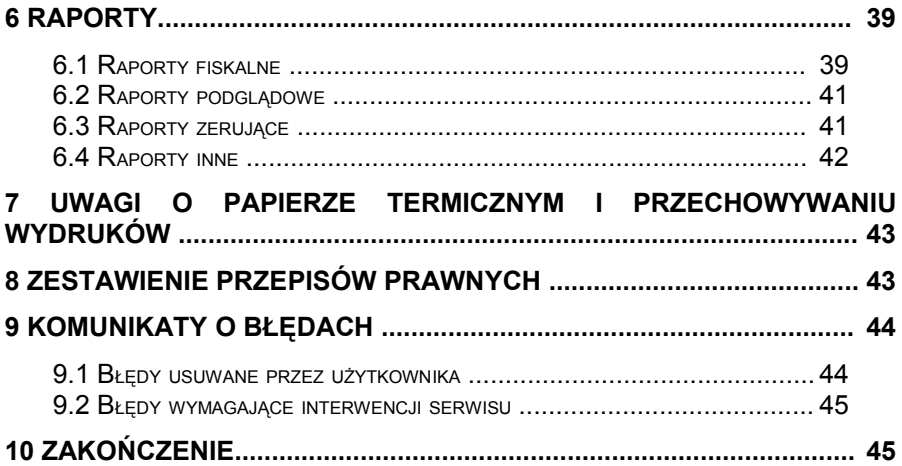

# **1 Wstęp**

<span id="page-3-0"></span>W kasach MERCURY 116F można zaprogramować następujące dane:

- 1) Stawki VAT: 7 stawek (maksymalna wartość stawki 99,99, możliwość zaprogramowania stawki zwolnionej z podatku).
- 2) Towary: 2000 PLU. Nazwa towaru 16 znaków, stawka VAT, opakowanie zwrotne, cena (max 99999999,99), jednostka miary, flaga zakończenia paragonu.
- 3) Opakowania zwrotne: 50 opakowań. Cena opakowania (max. 99999999,99).
- 4) Kurs waluty (max. 999,999999).<br>5) Kasjerzy: 4 nazwy po 7 znaków.
- 5) Kasjerzy: 4 nazwy po 7 znaków.
- 6) Hasła: 4 dla kasjerów, 1 do programowania, 1 do raportów.
- 7) Nagłówek paragonu: 6 wierszy po 18 znaków.

W kasie można zaprogramować bieżącą datę i czas, opcje sprzedaży, 7 typów wag oraz tryb oszczędzania energii.

- W trybie sprzedaży kasa wykonuje następujące operacje:
- 1) Sprzedaż towaru zaprogramowanego w bazie towarów;
- 2) Przyjęcie opakowania zaprogramowanego w bazie opakowań;
- 3) Rabat/narzut na towar lub cały paragon;
- 4) Korekta towaru na paragonie;
- 5) Anulowanie paragonu;
- 6) Podsumowanie paragonu;
- 7) Zapłata gotówką i płatnościami bezgotówkowymi;
- 8) Zapłata w EURO;
- 9) Wyliczenie reszty;
- 10) Wpłata gotówki do kasy;
- 11) Wypłata gotówki z kasy;
- 12) Wprowadzenie ilości sprzedanego towaru;
- 13) Przyjęcie masy towaru z wagi;
- 14) Sprzedaż towarów przy pomocy czytnika kodów kreskowych;
- 15) Wprowadzenie ceny towaru jeżeli jest włączona opcja ceny otwartej.
- W trybie raportów kasa wykonuje następujące raporty:
- 1) Raporty okresowe fiskalne i podsumowujące (wg numerów RD, wg dat, miesięczne), raporty rozliczeniowe;
- 2) Raporty podglądowe: raport dobowy, towarów, opakowań, kasy, kasjerów;
- 3) Raporty zerujące: raport dobowy fiskalny, towarów, opakowań, kasy, kasjerów.
- 4) Raport techniczny kasy, raport opisów stałych. Kasa zapisuje w pamięci fiskalnej następujące dane:
- 1) Numer unikatowy PF;<br>2) Nr NIP podatnika;
- Nr NIP podatnika;
- 3) Informacie o fiskalizacii kasy:
- 4) Raporty dobowe w ilości 1830;
- 5) Zmiany stawek PTU w ilości 30;
- 6) Zerowania RAM kasy w ilości 200.
- 7) Dane o zmianie fazy na EURO (2 fazy).

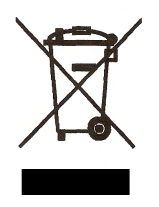

#### **Utylizacja zużytego sprzętu elektrycznego i elektronicznego**.

Symbol ten umieszczony na produkcie lub jego opakowaniu informuje, że produkt ten nie może być traktowany jako odpad gospodarstwa domowego. Po zakończeniu okresu użytkowania należy go oddać do odpowiedniego punktu zbiórki zużytego sprzętu elektrycznego i elektronicznego. Poprzez recykling pomagają Państwo zachować naturalne zasoby. Informację na temat punktu zbiórki zużytych urządzeń uzyskają Państwo w lokalnej administracji gminnej.

# <span id="page-5-2"></span>**2 Budowa i eksploatacja kasy**

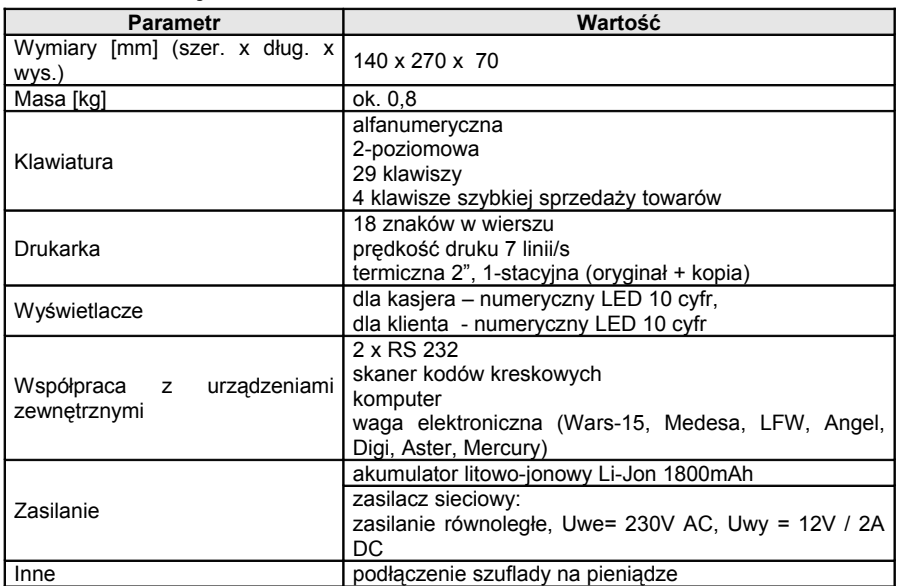

# <span id="page-5-1"></span>*2.1 Parametry techniczne*

# <span id="page-5-0"></span>*2.2 Parametry użytkowe*

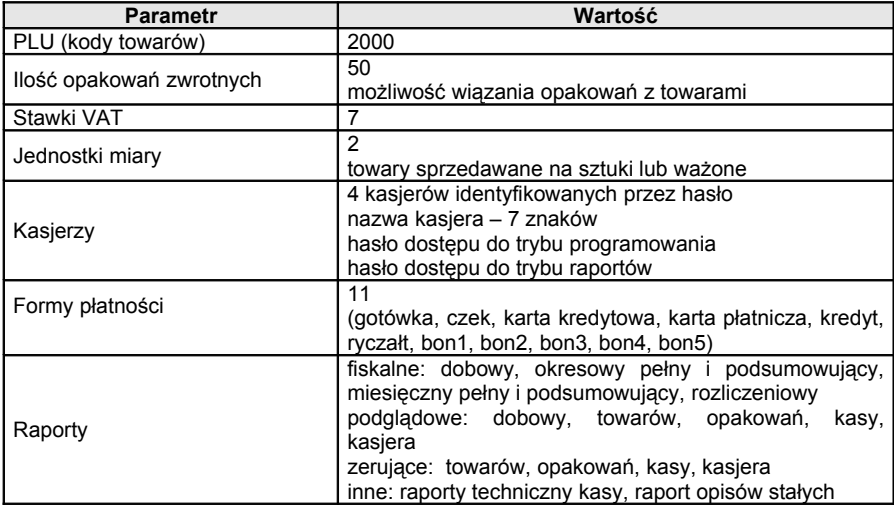

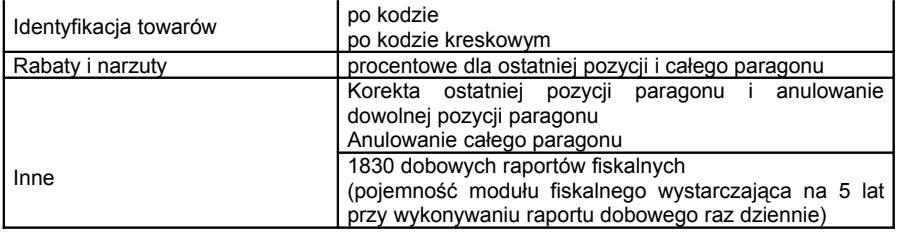

# <span id="page-6-0"></span>*2.3 Warunki eksploatacji*

Kasa MERCURY 116F składa się z precyzyjnych urządzeń elektronicznych i mechanicznych. Wymagają one spełnienia warunków eksploatacji określonych jak poniżej:

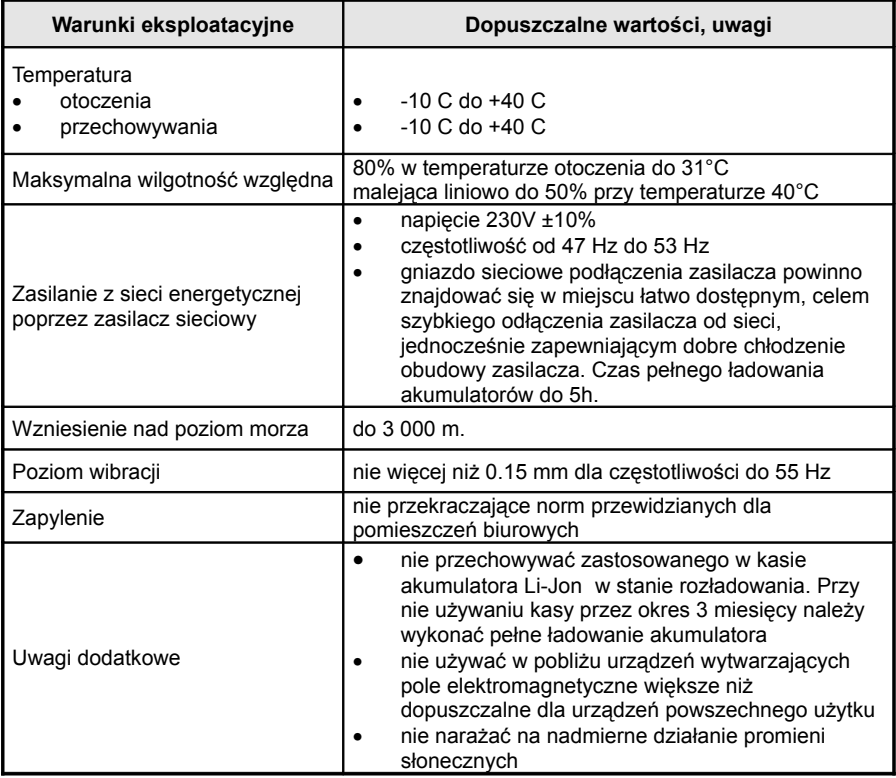

<span id="page-7-2"></span>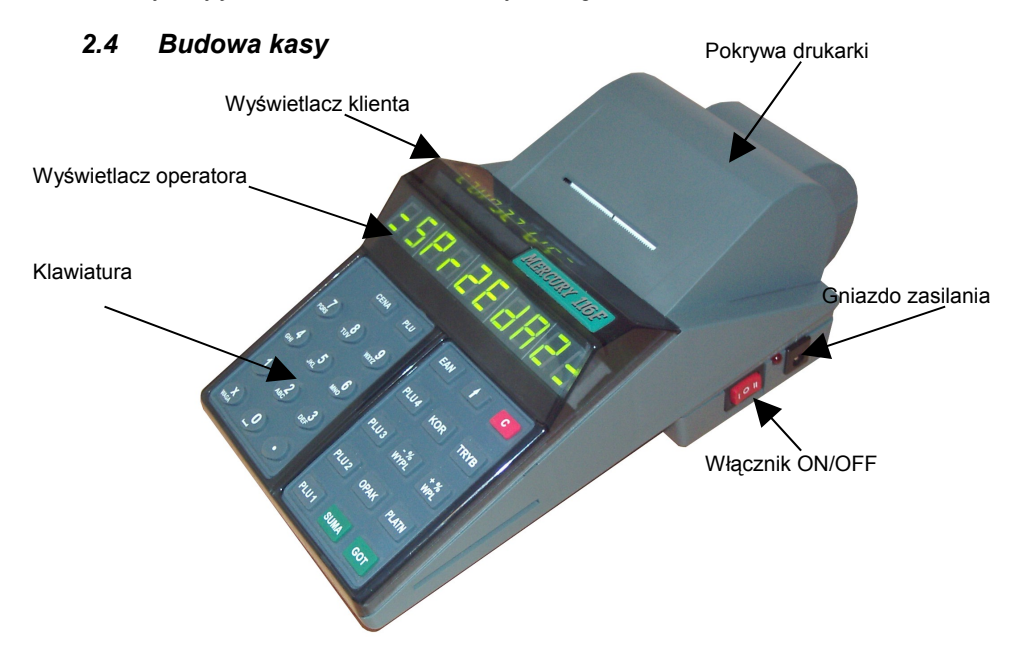

# <span id="page-7-1"></span>*2.5 Włączanie i wyłączanie kasy*

Do włączania i wyłączania kasy służy włącznik trójpozycyjny. Na włączniku umieszczone są opisy «I 0 II» – oznaczające poszczególne pozycje. Włącznik zawsze wraca do pozycji neutralnej – oznaczonej 0. W celu włączenia kasy należy nacisnąć włącznik od strony oznaczonej II. Aby wyłączyć kasę należy nacisnąć wyłącznik od strony oznaczonej I.

Uwaga – po wyłączeniu kasy należy odczekać min. 5 sekund do ponownego włączenia. W przeciwnym wypadku kasa zgłosi komunikat «BŁĄD 95».

## <span id="page-7-0"></span>*2.6 Gniazda przyłączeniowe*

Kasa posiada 2 gniazda przyłączeniowe urządzeń zewnętrznych, do których można podłączyć komputer, wagę, czytnik kodów kreskowych i szufladę:

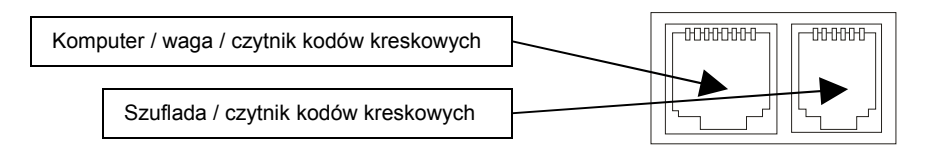

**UWAGA:** W przypadku podłączenia szuflady na kablu przyłączeniowym w pobliżu gniazda umieszczonego w kasie należy założyć ferryt przeciwzakłóceniowy.

# *2.7 Konfiguracja klawiatury*

<span id="page-8-1"></span>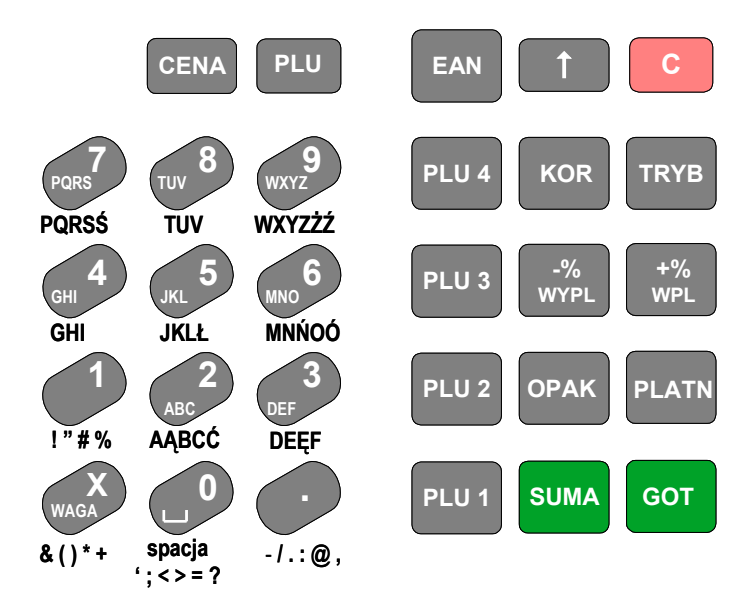

Ogólne klawisze dla wszystkich trybów: «TRYB» – przejście pomiędzy głównymi punktami menu i wyjście z trybów, «C» – anulowanie, «V» - wysuw papieru;

W trybie sprzedaży: «OPAK» - zwrot opakowań, «WPL» - wpłata, «WYPL» - wypłata, «KOR» - korekta paragonu (anulowanie pozycji), «PLU» - wybór kodu towaru, «EAN» wybór towaru po kodzie kreskowym, «CENA» - cena, «x» - ilość (waga), «-%» - upust, «+%» narzut, «PLATN» - inna forma płatności, «SUMA» - podsumowanie paragonu, «GOT» zapłata gotówką, «TRYB» - zapłata walutą.

W trybie programowania: «OPAK» - przechodzenie pomiędzy polami w bazach danych, «PLU 4» - dodanie rekordu w bazie, «PLU 3» - usunięcie rekordu z bazy, przywrócenie ustawień fabrycznych, «KOR» - edycja pola w bazie, «PŁATN» - wydruk, «-%» - na poprzednią pozycję, «+%» - na następną pozycję, «GOT» - zatwierdzenie, «PLU» - klawisz szybkiego dostępu do pola nazwy towaru/opakowania w bazach towarów i opakowań, «EAN» - klawisz szybkiego dostępu do pola kodu kreskowego w bazie towarów, «CENA» - klawisz szybkiego dostępu do pola ceny towaru/opakowania w bazach towarów i opakowań, «PLU1» klawisz szybkiego dostępu do pola stawki VAT w bazie towarów, «SUMA» - wyszukiwanie towaru po nazwie, «PLU2» - wyszukiwanie towaru/opakowania po numerze.

#### <span id="page-8-0"></span>*2.8 Wymiana papieru*

Brak papieru sygnalizowany jest poprzez komunikat na wyświetlaczu kasy "BŁĄD 94". W przypadku większości rolek koniec papieru jest oznakowany barwnym paskiem - kiedy zacznie się on pojawiać na wydrukach, należy przygotować nową rolkę. Zalecamy używanie papieru producenta z firmowym nadrukiem.

W kasie należy stosować papier termiczny o następujących właściwościach: szerokość rolki – 28mm, długość – 20m.

Aby wymienić papier należy wykonać kolejno następujące czynności:

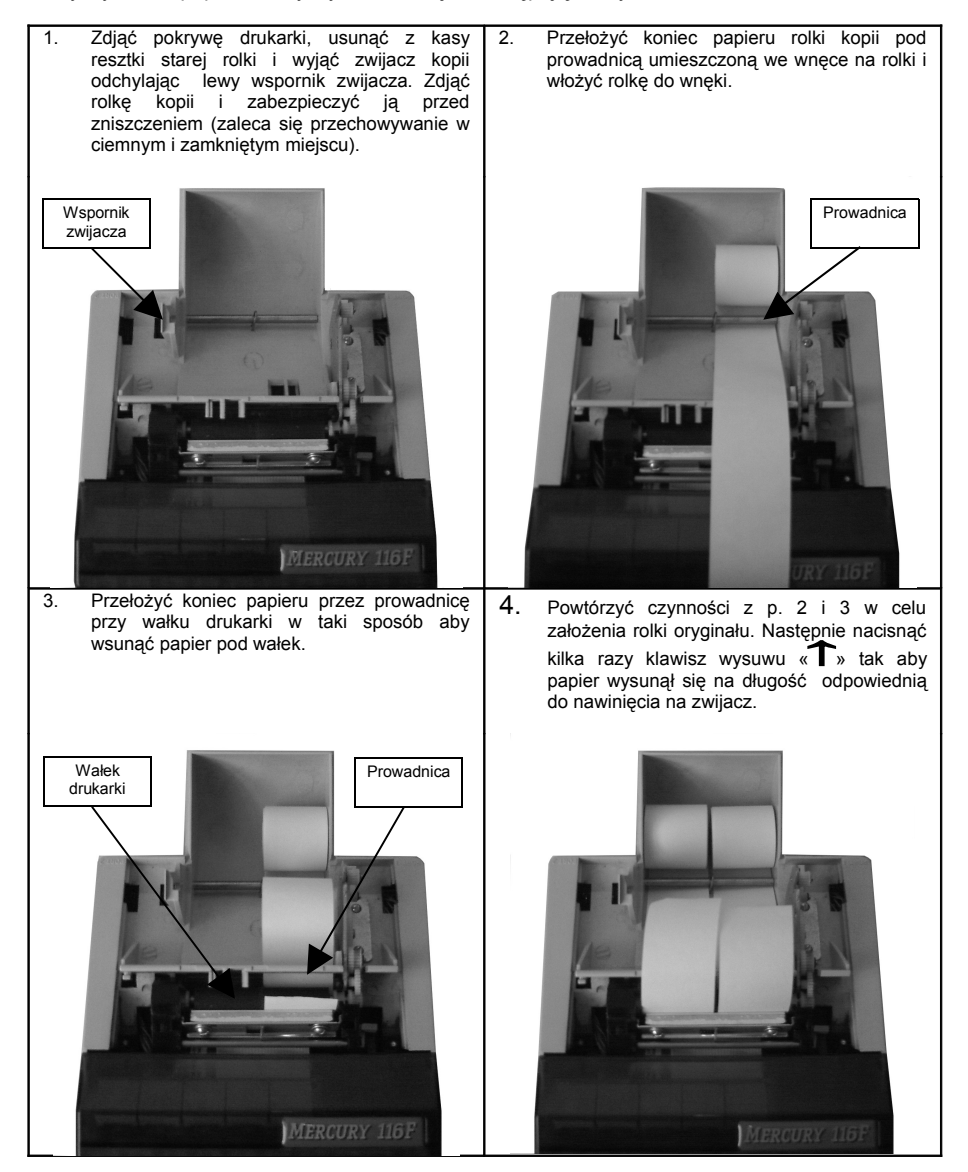

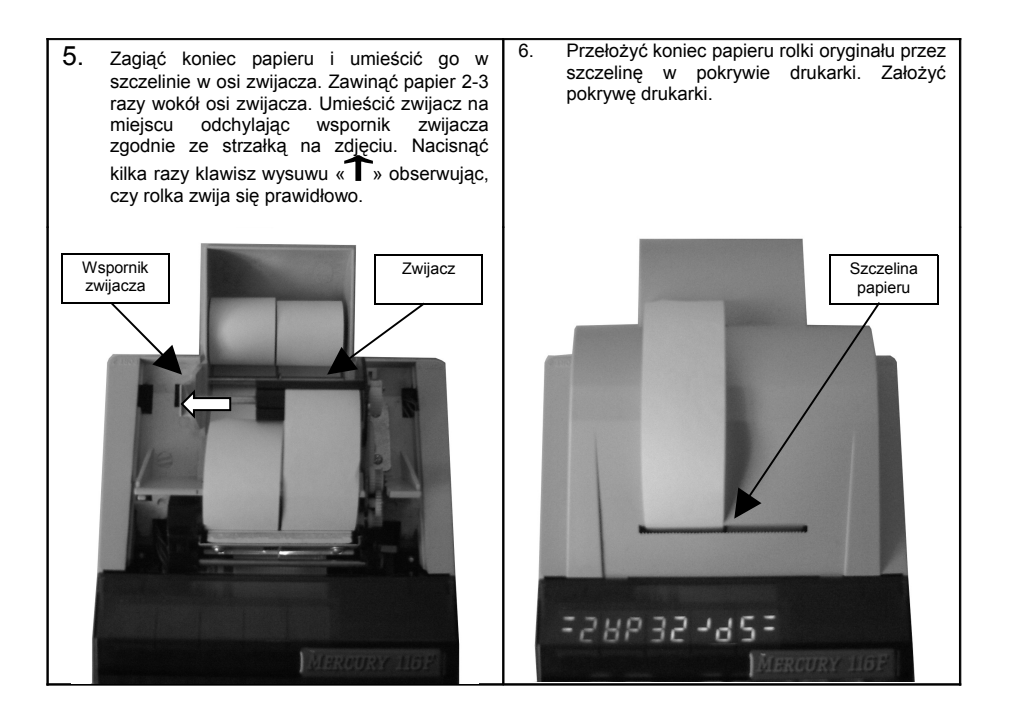

Jeśli brak papieru spowodował przerwanie wydruku należy wcisnąć klawisz «С» aby anulować komunikat o błędzie i wznowić wydruk.

# <span id="page-10-0"></span>*2.9 Zasilanie kasy*

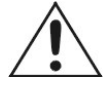

Kasy fiskalne posiadają wbudowany akumulator, pozwalający na pracę kasy bez zasilania sieciowego. Jeśli podczas pracy pojawi się komunikat "**BŁĄD 95**", oznacza to że akumulator został rozładowany i należy podłączyć zasilacz. Czas ładowania wynosi około 5 godzin. Ładowanie akumulatora jest sygnalizowane

poprzez zapalenie się czerwonej diody umiejscowionej przy włączniku ON/OFF kasy.

Kasa może pracować z podłączonym zasilaczem, jeśli w pobliżu znajduje się gniazdo sieciowe (~230V, 50Hz). Kasa kontroluje stan baterii, automatycznie włacza i wyłącza ładowanie.

Zasilanie kasy realizowane jest poprzez zasilacz sieciowy lub jeżeli brakuje zasilania sieciowego poprzez ogniwa akumulatora - w kasie nie występuje wysokie napięcie (~230V).

W celu przedłużenia żywotności akumulatora należy przynajmniej raz na trzy miesiące przeprowadzić jego pełne rozładowanie i naładowanie. Pełne rozładowanie wymaga pracy z odłączonym zasilaczem.

Kasa ze względu na oszczędność energii automatycznie wyłącza się, jeśli przez pewien czas stoi nieużywana. Można ustawić czas wyłączania od 1-99 minut, w trybie programowania w punkcie 3.14 Programowanie ustawień kasy (funkcja 2-Czas wył.). Kasa włącza się ponownie klawiszem ON/OFF. Może się zdarzyć, że kasa wyłączy się przed zakończeniem rozpoczętej operacji (np. jeśli kasjer nie zakończy paragonu i odejdzie na dłuższą chwilę). Operacja ta jest pamiętana i można ją dokończyć po ponownym włączeniu kasy.

Ze względu na oszczędność energii można również ustawić czas automatycznego wyłączenia wyświetlaczy w przedziale od 1-250 sekund - w trybie programowania w punkcie 3.14 Programowanie ustawień kasy (funkcja 3-Czas wył.). Wtedy po upływie danego czasu zostaną wygaszone oba wyświetlacze, tylko podświetlony zostanie kolejno jeden segment w dolnej części wyświetlacza. Ponowne włączenie wyświetlaczy następuje po naciśnięciu dowolnego klawisza na klawiaturze.

# <span id="page-11-0"></span>**3 Oznaczenie znaków na wyświetlaczu**

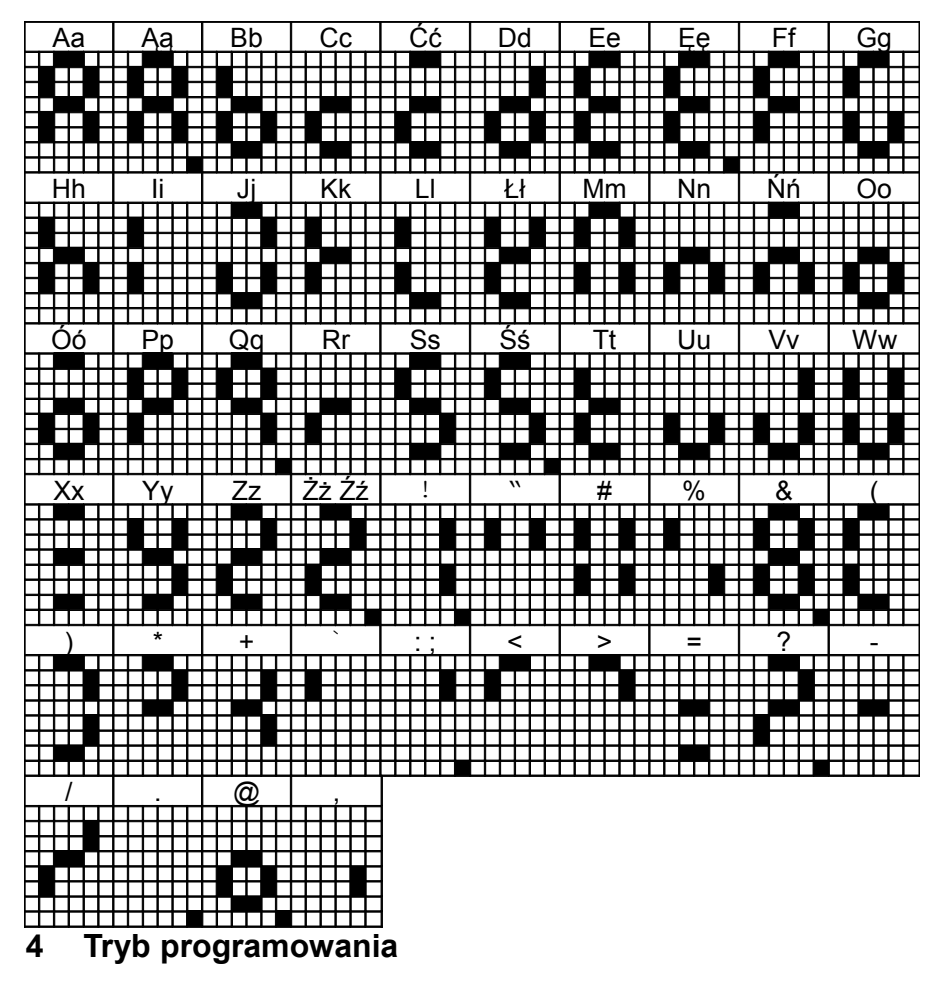

## <span id="page-12-1"></span>*4.1 Funkcje dostępne w trybie programowania*

#### <span id="page-12-0"></span>(*wejście do trybu programowania jest możliwe po wprowadzeniu hasła dostępu*)

Wybrać tryb «= PROGRAM =» przy pomocy klawisza «TRYB». Następnie należy wprowadzić hasło dostępu. Przejście pomiędzy kolejnymi funkcjami odbywa się przy pomocy klawiszy «-%» i «+%». Zatwierdzenie wyboru funkcji następuje przez naciśnięcie klawisza «GOT».

Oznaczenie na wyświetlaczu funkcji dostępnych w trybie programowania:

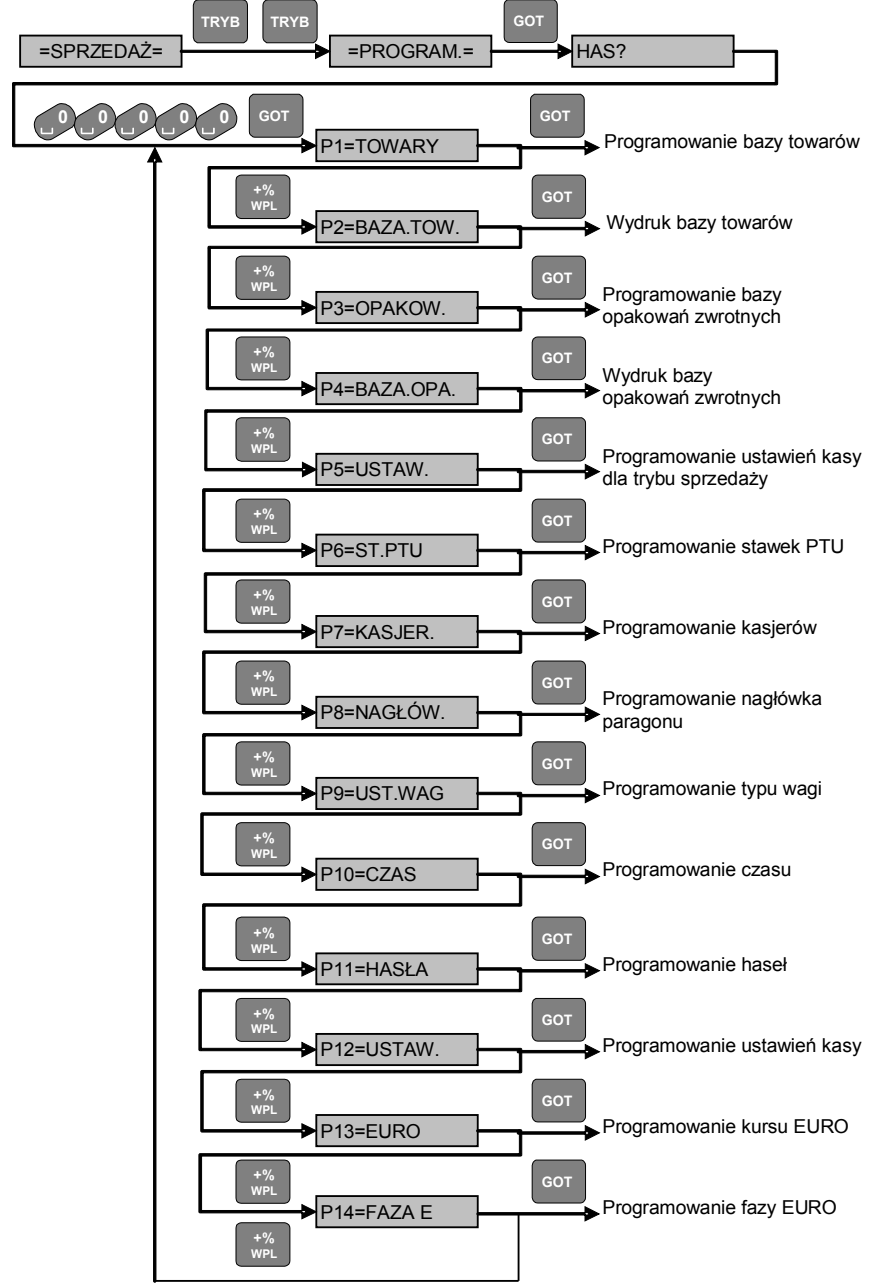

#### <span id="page-14-1"></span>*4.2 Redagowanie pól tekstowych*

Litery w polach cyfrowych są wprowadzane z klawiatury numerycznej, analogicznie jak to ma miejsce w przypadku telefonów komórkowych. Za pomocą klawiszy «-%» i «+%» można przesunąć kursor na poprzednią lub na kolejną pozycję w wierszu, klawisz «GOT» - służy do zatwierdzenia i zakończenia programowania wiersza. W celu wprowadzenia pierwszej litery umiejscowionej w dolnym wierszu klawisza numerycznego należy nacisnąć ten klawisz 1 raz, w celu wprowadzenia drugiej litery – należy nacisnąć klawisz dwukrotnie i tak dalej.

#### *4.3 Programowanie bazy towarów*

<span id="page-14-0"></span>Wybrać funkcję programowania bazy towarów (patrz p[.4.1\)](#page-12-0).

W bazie można zaprogramować maksymalnie 2000 kodów towarów (PLU).

Po wybraniu funkcji programowania towarów na wyświetlaczu pojawi się napis «PUSTO» lub kod pierwszego zaprogramowanego towaru, stawka PTU, jednostka miary i flaga zakończenia paragonu.

Pomiędzy poszczególnymi polami w bazie towarów poruszamy się naciskając klawisz «OPAK» lub klawisze bezpośredniego dostępu do pól. Na wyświetlaczu kasy pojawiają się nastepujące informacie:

«XXXX.Y.0 0» - czterocyfrowy kod towaru, oznaczenie stawki PTU (A-G), pole jednostki miary (0) i pole flagi zakończenia paragonu (0),

«EAN<XXXXXX» - pole kodu kreskowego,

«PTU X» - pole stawki PTU,

«NAZWA XX» - pole nazwy towaru, gdzie XX – liczba zaprogramowanych symboli,

«c XX.XX» - pole ceny,

«NR.OP XX» - numer opakowania, przypisanego do towaru,

«TYP X» - jednostka miary, gdzie Х=0 – towar ważony, Х=1 – towar na sztuki.

«GOT. X» - flaga zakończenia paragonu, gdzie Х=0 – po sprzedaży towaru paragon nie jest automatycznie zamykany, Х=1 – po sprzedaży towaru paragon jest automatycznie zamykany.

*Uwaga* **– Kasa posiada możliwość szybkiego wystawiania paragonów (poprzez naciśnięcie 1 klawisza np.: bilety, paragony z opłatą parkingową itp.) Aby funkcja była aktywna należy dla danego towaru ustawić flagę zakończenia paragonu na 1. Dodatkowo w ustawieniach kasy należy ustawić opcje: 2-PODS – naciśnięcie klawisza SUMA i 3- KWOTA – wprowadzanie sumy gotówki wpłacanej przez klienta (patrz p.4.7 – Programowanie ustawień kasy) na 0 – czyli nieobowiązkowe. W przypadku takiego skonfigurowania kasy, że towary podlegające szybkiej sprzedaży są zaprogramowane pod kodami 1 – 4, wystarczy nacisnąć 1 klawisz np. PLU1, żeby kasa wydrukowała paragon z danym towarem i automatycznie go zakończyła z formą płatności – GOTÓWKA. Jeżeli towar z zaprogramowaną flagą zakończenia paragonu będzie sprzedany na paragonie jako inna niż pierwsza pozycja – kasa nie zakończy automatycznie paragonu – można dalej kontynuować sprzedaż.**

Schemat poruszania się pomiędzy polami w bazie towarów:

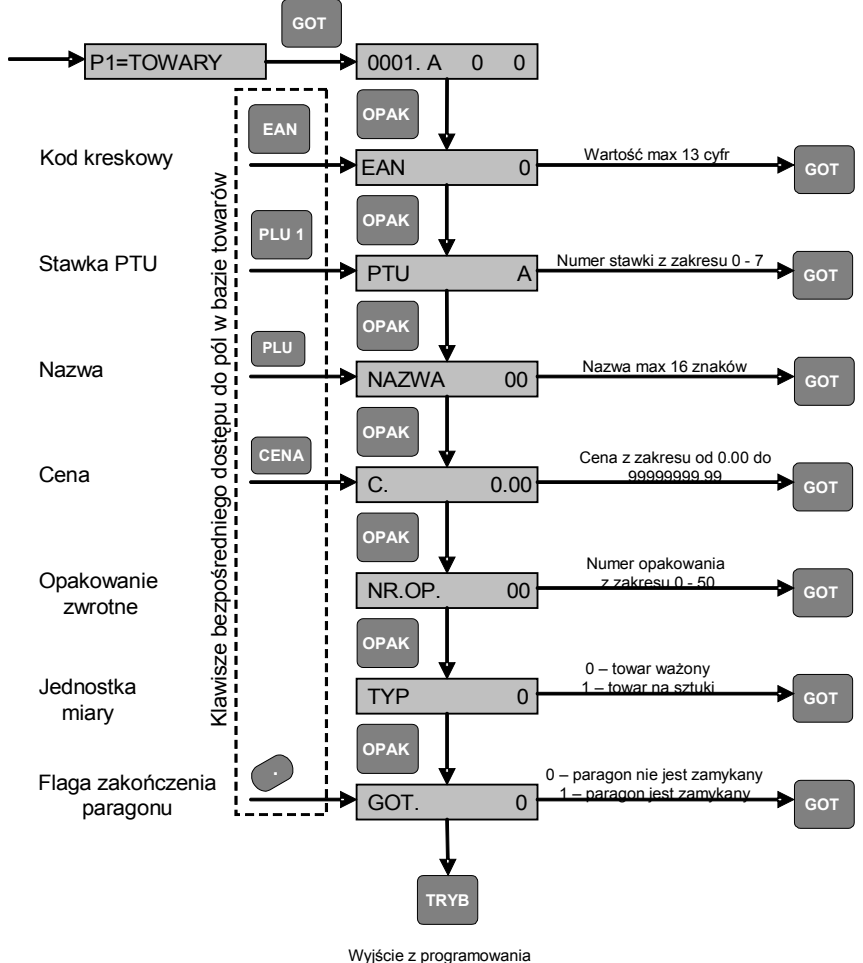

towarów

W celu dodania nowego towaru należy nacisnąć klawisz «PLU4». Kasa zaproponuje pierwszy wolny kod towaru. Należy nacisnąć klawisz «GOT» w celu potwierdzenia lub wprowadzić inny kod i nacisnąć klawisz «GOT». Na wyświetlaczu pojawi się pole nazwy towaru. Należy wprowadzić nazwę towaru o maksymalnej długości 16 znaków i nacisnąć klawisz «GOT» (opis redagowania tekstu patrz p[.4.2\)](#page-14-1). Następnie na wyświetlaczu pojawi się pole stawki PTU. Należy wprowadzić numer stawki PTU i nacisnąć klawisz «GOT». Na wyświetlaczu kasy pojawi się czterocyfrowy kod towaru, oznaczenie stawki PTU (A-G), pole jednostki miary (0) i flaga zakończenia paragonu (0). Następnie można zaprogramować inne pola zgodnie ze schematem poruszania się pomiędzy polami w bazie towarów. Po zakończeniu programowania bazy towarów należy nacisnąć klawisz «TRYB». Kasa wydrukuje raport zmian w bazie towarów.

Towar, aby mógł być sprzedawany, musi mieć zaprogramowaną przynajmniej nazwę i stawkę PTU.

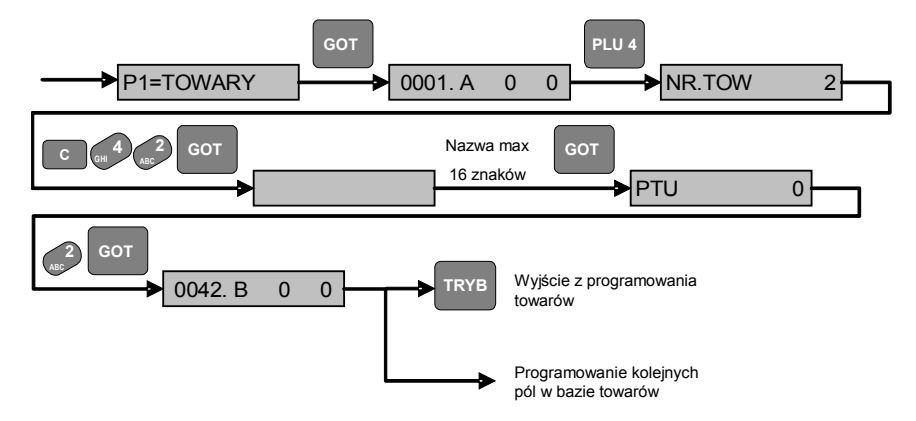

Przykład zaprogramowania towaru numer 42 ze stawką PTU B:

W celu edycji już istniejących towarów należy najpierw wybrać dany towar. Wyboru można dokonać przy pomocy klawiszy «-%» (poprzedni) i «+%» (następny). W celu wyszukania towaru po kodzie należy nacisnąć klawisz «PLU2», wprowadzić kod towaru i zatwierdzić klawiszem «GOT». W celu wyszukania towaru po nazwie należy nacisnąć klawisz «SUMA», wprowadzić tekst (patrz p. [4.2\)](#page-14-1) i zatwierdzić klawiszem «GOT».

Wyszukiwanie towarów w bazie:

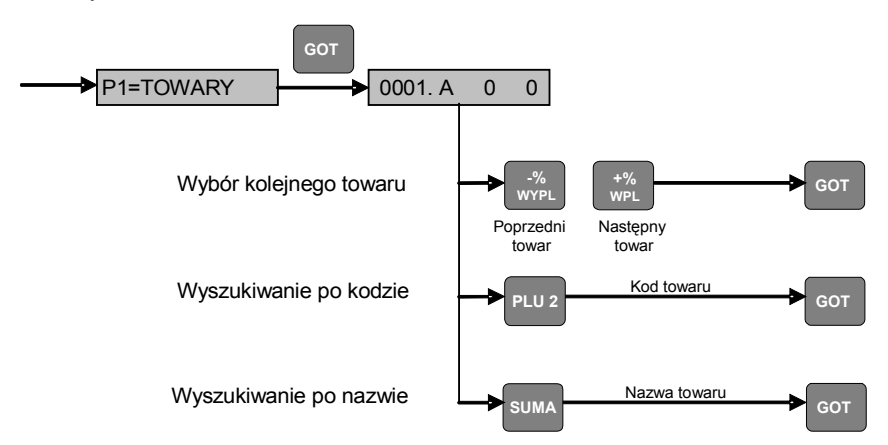

Po znalezieniu towaru wybieramy odpowiednie pole do edycji przy pomocy klawisza «OPAK» lub przy pomocy klawiszy bezpośredniego dostępu do pól, «EAN» - kod kreskowy, «CENA» - cena, «PLU1» - stawka PTU, «.» - flaga zakończenia paragonu). Następnie wprowadzamy nową wartość i zatwierdzamy klawiszem «GOT». Wyjątek stanowi pole nazwy towaru, w przypadku którego należy nacisnąć klawisz «KOR», wprowadzić nową nazwę i zatwierdzić klawiszem «GOT».

Przykład edycji nazwy towaru nr 1:

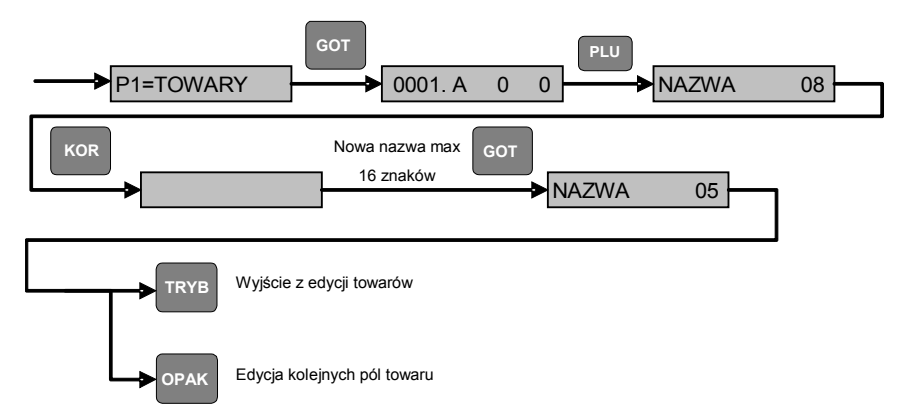

W celu usunięcia towaru z bazy należy wybrać towar (analogicznie jak w przypadku edycji towarów) i nacisnąć klawisz «PLU3». Na wyświetlaczu kasy pojawi się napis «SKAS? 0». W celu potwierdzenia usunięcia towaru należy nacisnąć klawisze «1» i «GOT».

Przykład usunięcia towaru nr 42 z użyciem funkcji wyszukiwania po kodzie:

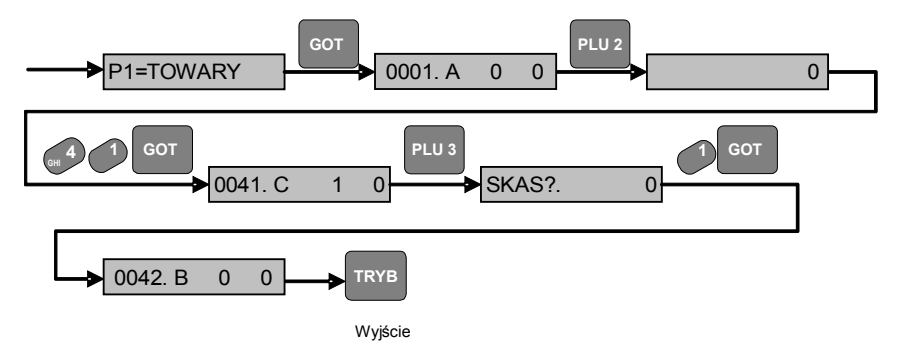

## *4.4 Wydruk bazy towarów*

<span id="page-17-0"></span>Należy wybrać funkcję wydruku bazy towarów (patrz p[.4.1\)](#page-12-0).

Rodzaj wydruku wybieramy przy pomocy klawiszy «-%» i «+%», zatwierdzamy klawiszem «GOT».

Oznaczenia na wyświetlaczu kasy rodzajów wydruku bazy towarów:

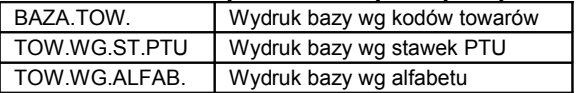

Dla wydruku bazy wg kodów towarów należy podać zakres kodów. W tym celu należy wprowadzić początkowy kod i nacisnąć klawisz «GOT», a następnie końcowy kod i nacisnąć klawisz «GOT». Jeżeli wprowadzimy zakres od 0 do 0 – zostanie wydrukowana cała baza towarów.

Dla wydruku bazy wg stawek PTU należy wprowadzić numer stawki PTU (z zakresu 1-7) lub cyfrę 0 (oznacza wybór wszystkich stawek PTU) i zatwierdzić wydruk klawiszem «GOT». Kasa wydrukuje towary przypisane do danej stawki PTU.

Przykład wydruku bazy towarów od numeru 1 do 4, poniżej wydruk bazy towarów wg stawek PTU – dla wszystkich stawek, a najniżej wydruk bazy towarów wg alfabetu:

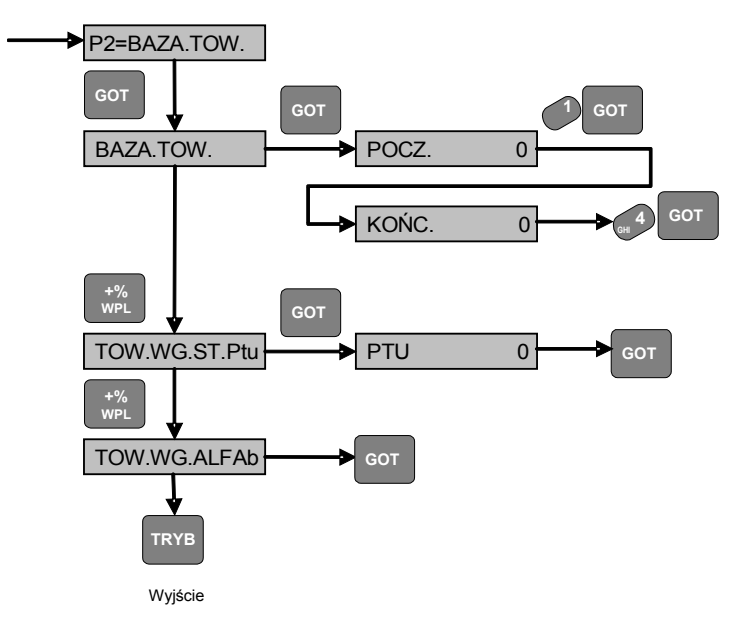

## *4.5 Programowanie bazy opakowań zwrotnych*

<span id="page-18-0"></span>Należy wybrać funkcję programowania bazy opakowań zwrotnych (patrz p[.4.1\)](#page-12-0).

W bazie można zaprogramować maksymalnie 50 opakowań.

Po wybraniu funkcji programowania opakowań na wyświetlaczu pojawi się napis «PUSTO» lub kod pierwszego zaprogramowanego opakowania i jego cena.

W celu dodania opakowania należy nacisnąć klawisz «PLU4». Kasa zaproponuje pierwszy wolny kod opakowania. Należy nacisnąć klawisz «GOT» w celu potwierdzenia lub wprowadzić inny kod i nacisnąć klawisz «GOT». Następnie wprowadzamy cenę opakowania i potwierdzamy klawiszem «GOT». Na wyświetlaczu kasy pojawi się dwucyfrowy kod opakowania i jego cena.

Przykład dodania opakowania zwrotnego nr 4 z ceną 2,50:

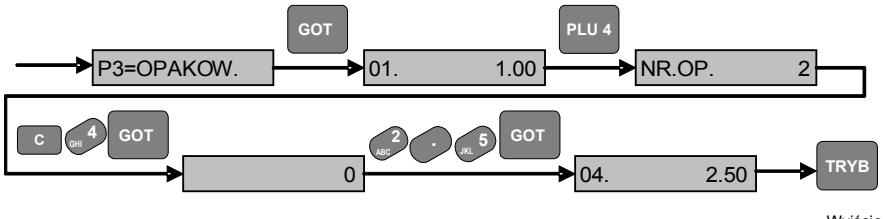

Wyjście

W celu edycji ceny już istniejących opakowań należy najpierw wybrać dane opakowanie. Wyboru można dokonać przy pomocy klawiszy «-%» (poprzedni) i «+%» (następny) lub naciskając klawisz «PLU2», wprowadzamy właściwy kod opakowania i zatwierdzamy klawiszem «GOT». W celu edycji ceny naciskamy klawisz «CENA», wprowadzamy nową wartość i zatwierdzamy klawiszem «GOT».

Przykład zmiany ceny opakowania zwrotnego nr 2 z 0,35 na 2 zł:

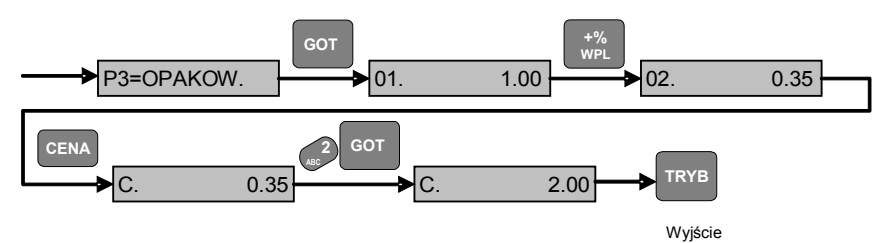

W celu usunięcia opakowania z bazy należy wybrać odpowiednie opakowanie (analogicznie jak w przypadku edycji opakowań) i nacisnąć klawisz «PLU3». W celu potwierdzenia usunięcia opakowania należy nacisnąć klawisze «1» i «GOT».

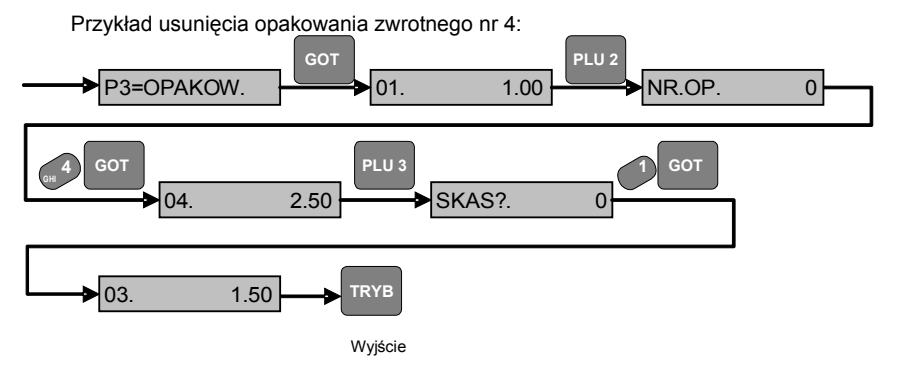

**UWAGA!** Jeżeli opakowanie zwrotne, które chcemy usunąć lub edytować cenę było wcześniej sprzedawane, należy wcześniej wykonać raport zerujący opakowań.

# *4.6 Wydruk bazy opakowań zwrotnych*

<span id="page-20-1"></span>Należy wybrać funkcję wydruku bazy opakowań (patrz p[.4.1\)](#page-12-0).

Dla wydruku bazy opakowań należy podać zakres kodów. W tym celu należy wprowadzić początkowy kod i nacisnąć klawisz «GOT», a następnie końcowy kod i nacisnąć klawisz «GOT». Jeżeli wprowadzimy zakres od 0 do 0 – zostanie wydrukowana cała baza opakowań.

Przykład wydruku bazy opakowań od numeru 1 do numeru 4:

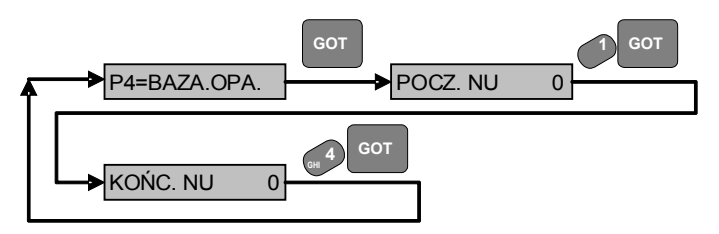

## *4.7 Programowanie ustawień kasy dla trybu sprzedaży*

<span id="page-20-0"></span>Należy wybrać funkcję programowania ustawień kasy dla trybu sprzedaży (patrz p[.4.1\)](#page-12-0). Jeżeli naciśniemy klawisz «PŁATN» kasa wydrukuje zaprogramowane ustawienia. Jeżeli naciśniemy klawisz «PLU3» zostaną przywrócone ustawienia fabryczne.

W celu edycji ustawień przy pomocy klawiszy «-%» i «+%» wybieramy opcję i naciskamy klawisz «KOR», następnie wprowadzamy nową wartość przy pomocy klawiszy numerycznych lub klawiszy «-%» i «+%», i zatwierdzamy zmianę klawiszem «GOT».

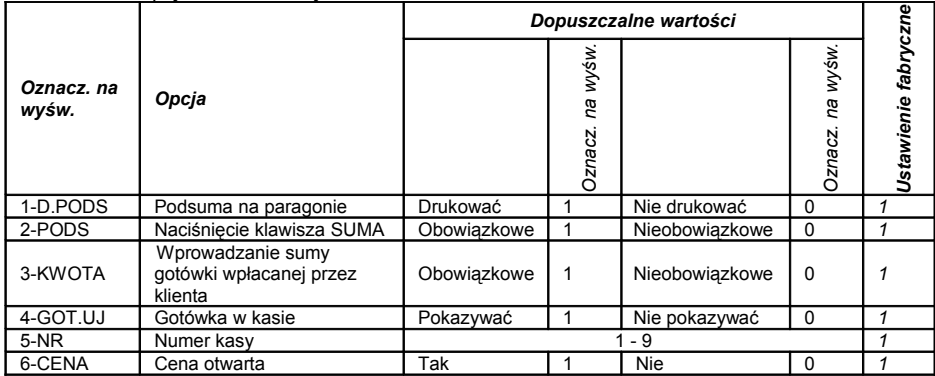

Tabela opcii ustawień kasy:

Wydruk bieżących ustawień kasy:

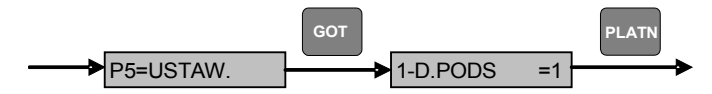

Przywrócenie fabrycznych ustawień kasy:

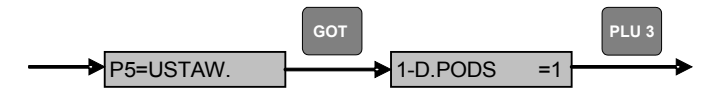

Edycja ustawień kasy (przykład zmiany ustawień kasy – naciśnięcie klawisza SUMA nieobowiązkowe i wprowadzenie sumy gotówki wpłacanej przez klienta nieobowiązkowe):

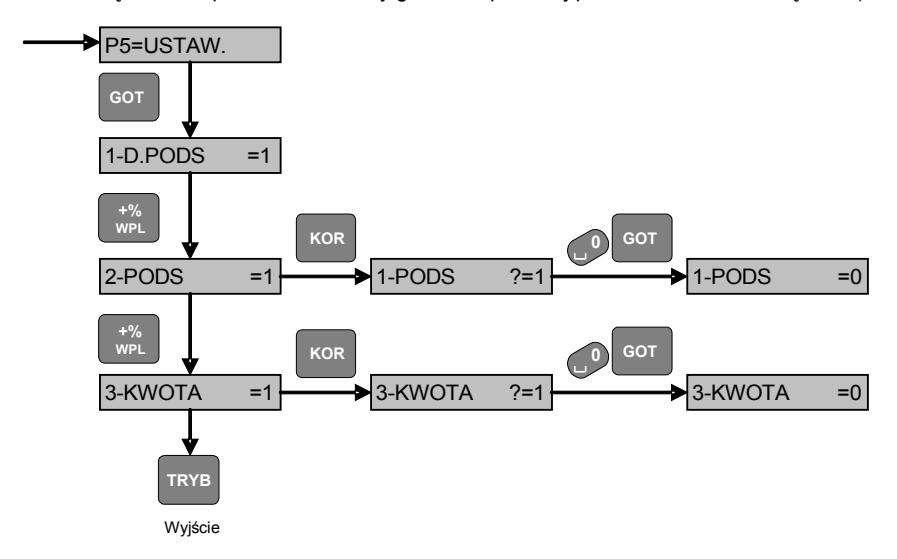

#### *4.8 Programowanie stawek PTU*

<span id="page-22-0"></span>Należy wybrać funkcję programowania stawek PTU (patrz p[.4.1\)](#page-12-0).

W celu zaprogramowania stawki SP.ZW. (zwolnionej z podatku) należy wybrać numer stawki przy pomocy klawiszy «1»-«7» i nacisnąć klawisz «x». W celu potwierdzenia należy nacisnąć klawisze «1», a następnie «GOT», w przypadku rezygnacji ze zmiany klawisz «0», a nastepnie «GOT».

W celu ustawienia stawki rezerwowej (niezaprogramowanej) wykonujemy te same czynności tylko zamiast klawisza «0» należy nacisnąć klawisz «PLU3».

W celu wprowadzenia stawki procentowej po wybraniu numeru stawki należy nacisnąć klawisz «KOR», następnie wprowadzić wartość stawki z zakresu 0-99.99, i potwierdzić klawiszem «GOT».

Aby wyjść z funkcji programowania stawek należy nacisnąć klawisz «TRYB». Jeżeli kasa jest w trybie fiskalnym po wydrukowaniu zmienionej tablicy stawek należy potwierdzić prawidłowość wprowadzonych stawek poprzez naciśnięcie klawiszy «SUMA», a następnie «GOT». Jeżeli stawki zostaną prawidłowo zapisane do pamięci fiskalnej kasa wydrukuje komunikat «\*ZATWIERDZONO\*». Jeżeli zostanie naciśnieta inna kombinacja klawiszy kasa wydrukuje komunikat «\*\*\*ANULOWANO\*\*\*», oznaczający anulowanie operacji.

Jeżeli kasa pracuje w trybie fiskalnym tablicę stawek PTU można zmieniać 30 razy.

Wydruk zaprogramowanych stawek PTU:

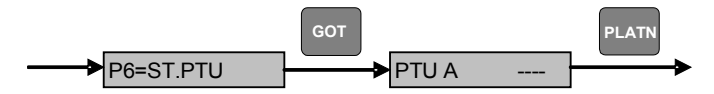

Edycja stawek PTU (przykład zaprogramowania stawki A na 22% i stawki D na SP.ZW.):

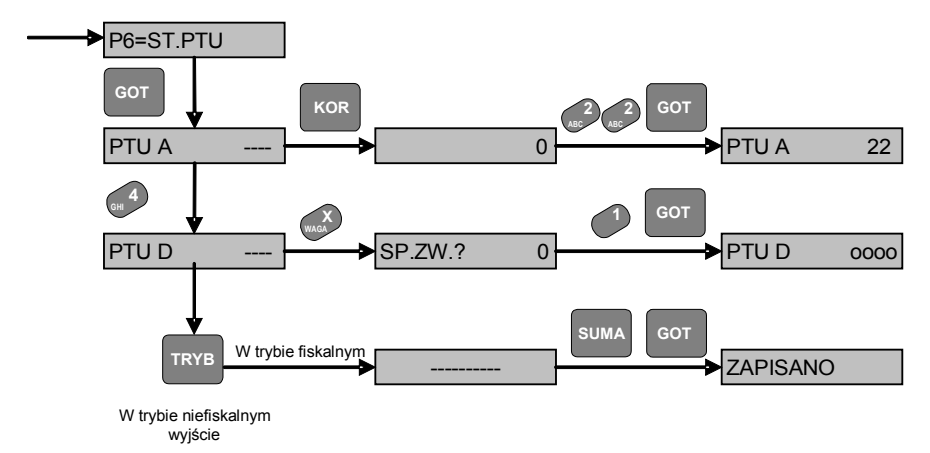

Usunięcie stawki PTU (przykład ustawienia stawki PTU B jako stawki rezerwowej):

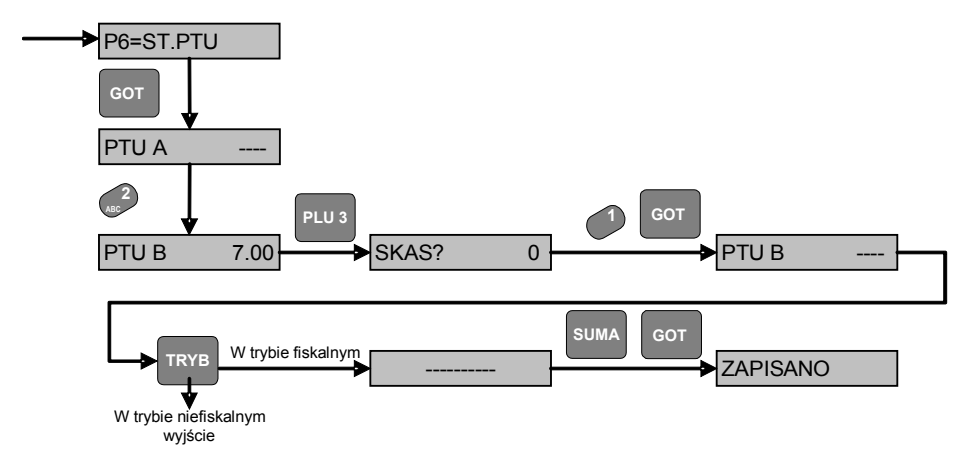

#### *4.9 Programowanie kasjerów*

<span id="page-23-0"></span>Należy wybrać funkcję programowania kasjerów (patrz p[.4.1\)](#page-12-0).

W kasie można zaprogramować 4 kasjerów. Każdy kasjer może mieć zaprogramowaną nazwę lub może ona być niezaprogramowana.

W celu zaprogramowania nazwy kasjera należy wybrać numer przy pomocy klawiszy 1-4 i nacisnąć klawisz «KOR». Następnie wprowadzamy tekst maksimum 7 znaków (patrz p. [4.2\)](#page-14-1). W celu wyjścia z funkcji programowania kasjerów należy nacisnąć klawisz «TRYB». Kasy wydrukuje zaprogramowane nazwy kasjerów.

Wydruk zaprogramowanych nazw kasjerów:

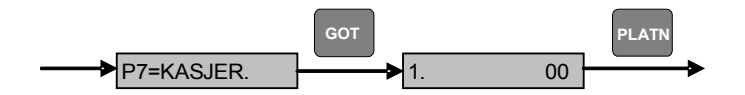

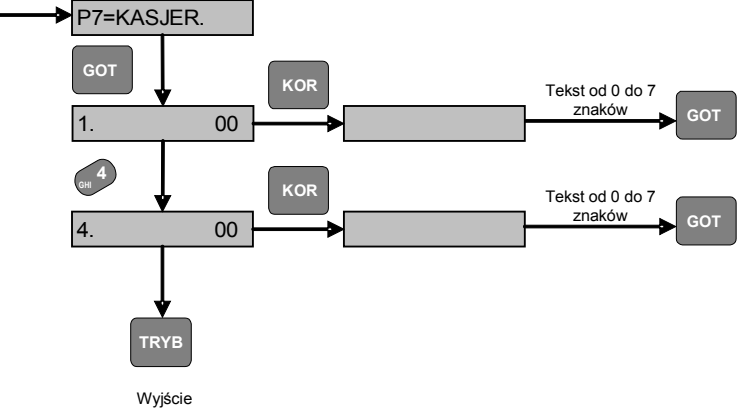

Edycja nazw kasjerów (przykład zmiany nazwy 1 i 4kasjera):

## *4.10 Programowanie nagłówka paragonu*

<span id="page-24-0"></span>Należy wybrać funkcję programowania nagłówka paragonu (patrz p[.4.1\)](#page-12-0).

W kasie można zaprogramować maksymalnie 6 wierszy nagłówka. W tym celu należy wybrać numer wiersza przy pomocy klawiszy 1-6 i nacisnąć klawisz «KOR». Następnie wprowadzamy tekst, nie więcej niż 18 znaków w wierszu (patrz p. [4.2\)](#page-14-1). W celu wyjścia z funkcji programowania nagłówka paragonu należy nacisnąć klawisz «TRYB». Kasa wydrukuje raport zmian w nagłówku. Przy wydruku nagłówka na paragonach wiersze są automatycznie wyśrodkowane (spacje zaprogramowane na początku i na końcu wiersza są uwzględniane przy wyśrodkowaniu).

Wydruk zaprogramowanego nagłówka:

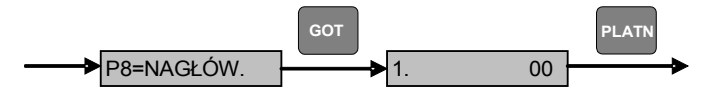

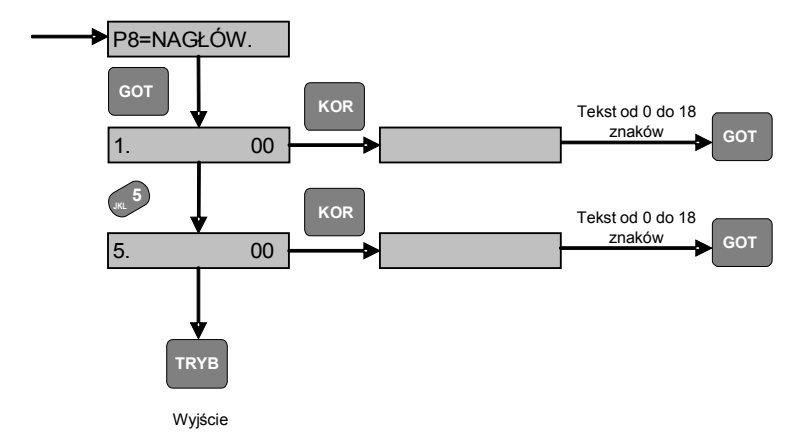

Edycja nagłówka (przykład zmiany 1 i 5 wiersza nagłówka):

## *4.11 Programowanie typu wagi*

<span id="page-25-0"></span>Należy wybrać funkcję programowania typu wagi (patrz p[.4.1\)](#page-12-0).

W kasie można zaprogramować obsługę następujących wag:

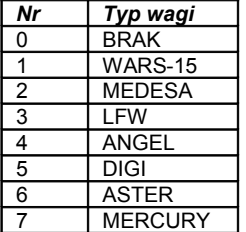

Fabryczne ustawienie funkcji – 0 (BRAK).

W celu wydrukowania bieżącego ustawienia należy nacisnąć klawisz «PŁATN»:

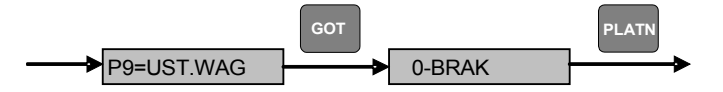

W celu usunięcia zaprogramowanej wagi należy nacisnąć klawisz «PLU3»:

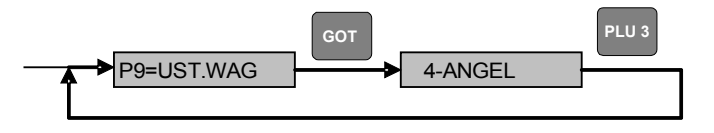

Aby zmienić ustawienie typu wagi naciskamy klawisz «KOR», a następnie przy pomocy klawiszy «1»-«7» lub «-%» i «+%» wybieramy odpowiedni typ wagi i zatwierdzamy klawiszem «GOT». Po naciśnięciu klawisza «TRYB» kasa wydrukuję informację o zaprogramowanej wadze.

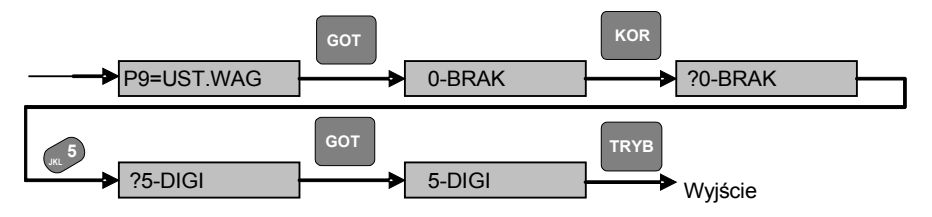

#### <span id="page-26-1"></span>*4.12 Programowanie czasu*

(**UWAGA:** *zmianę czasu o więcej niż jedną godzinę do przodu lub do tyłu, jak również zmianę daty może wykonać wyłącznie serwis)* 

Należy wybrać funkcję programowania czasu (patrz p[.4.1\)](#page-12-0).

Następnie wprowadzamy godzinę, minuty i sekundy i zatwierdzamy klawiszem «GOT». Użytkownik może zaprogramować czas tylko 1 raz na dobę w przedziale 1 godziny.

Schemat działania funkcii:

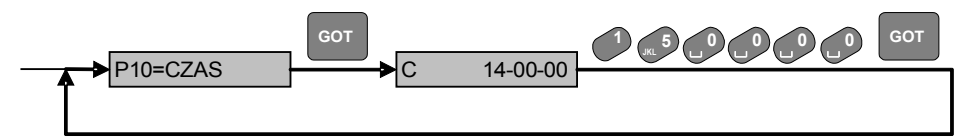

#### *4.13 Programowanie haseł*

<span id="page-26-0"></span>Należy wybrać funkcję programowania haseł (patrz p[.4.1\)](#page-12-0).

W celu wydrukowania bieżącego ustawienia należy nacisnąć klawisz «PŁATN»:

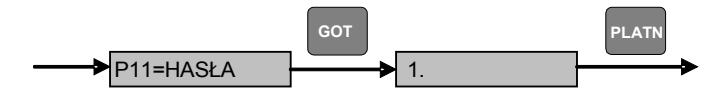

W celu przywrócenia ustawień fabrycznych – należy nacisnąć klawisz «PLU3».

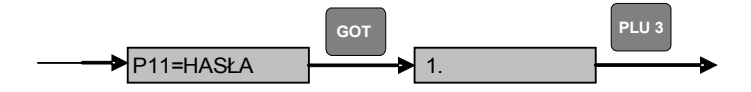

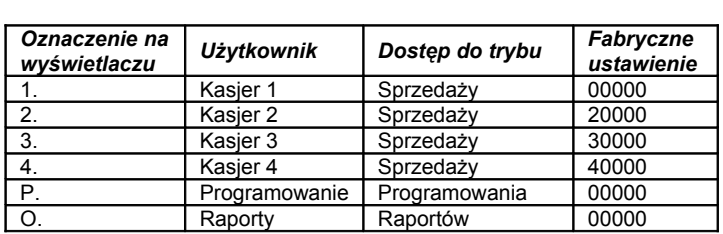

W celu zmiany hasła najpierw przy pomocy klawiszy «-%» i «+%» wybieramy hasło jednego z czterech kasjerów, hasło dostępu do trybu programowania lub do trybu raportów. Następnie należy nacisnąć klawisz «KOR» i wprowadzić hasło o długości od 1 do 5 cyfr i zatwierdzić klawiszem «GOT». Dla potwierdzenia należy powtórnie wprowadzić to samo hasło i nacisnąć klawisz «GOT». Następnie możemy wybrać i zaprogramować w analogiczny sposób następne hasła. Hasła kasjerów powinny być różne od siebie.

Schemat działania funkcii:

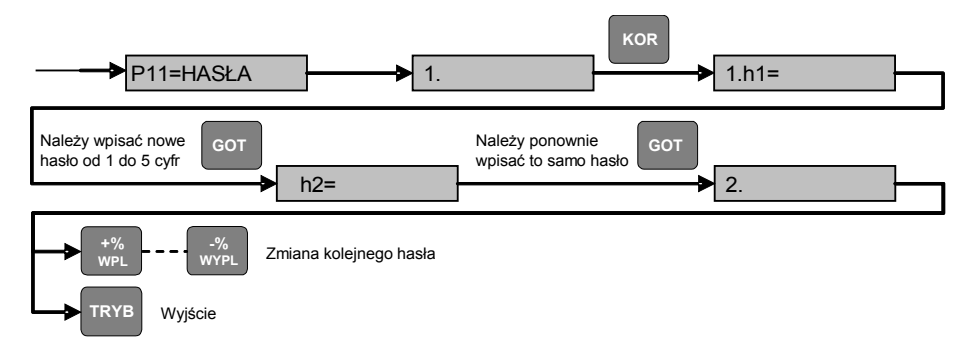

#### *4.14 Programowanie ustawień kasy*

<span id="page-27-0"></span>Należy wybrać funkcję programowania ustawień kasy (patrz p[.4.1\)](#page-12-0).

Przy pomocy klawiszy «-%» i «+%» można wybrać zmianę następujących ustawień kasy: «1-KONTRAST» - kontrast wydruku (zakres 0-3),

«2-CZAS WYŁ» - czas automatycznego wyłączenia kasy w przypadku bezczynności w minutach (zakres 0 - 99). Jeżeli czas jest ustawiony na 0 to kasa nie będzie się wyłączała.

«3-CZAS WYŁ» - czas automatycznego wygaszenia wyświetlaczy kasy w przypadku bezczynności w sekundach (zakres 1 - 255). Jeżeli czas jest zaprogramowany na 255 sekund to wyświetlacze nie będą wygaszane.

Po wybraniu odpowiedniej opcji naciskamy klawisz «GOT», następnie wprowadzamy odpowiednią wartość i zatwierdzamy klawiszem «GOT».

Schemat działania funkcji:

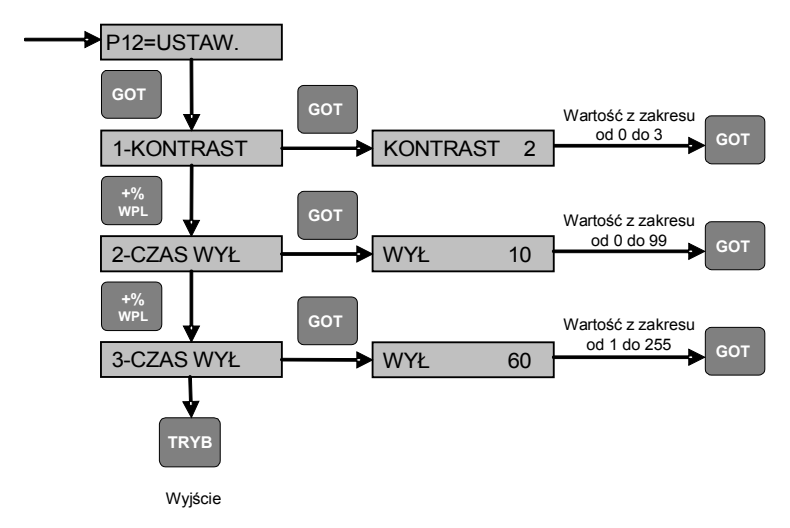

# *4.15 Programowanie kursu EURO*

<span id="page-28-0"></span>Należy wybrać funkcję programowania kursu EURO (patrz p[.4.1\)](#page-12-0). Na wyświetlaczu pojawi się wartość kursu EURO.

W celu wydrukowania bieżącego kursu należy nacisnąć klawisz «PŁATN», zgodnie ze schematem poniżej:

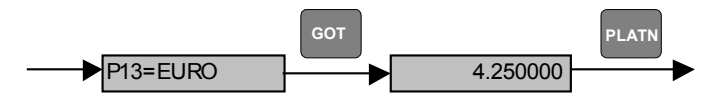

W celu przywrócenia fabrycznego ustawienia należy nacisnąć klawisz «PLU 3», zgodnie ze schematem poniżej:

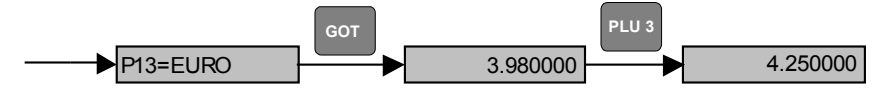

W celu zmiany kursu należy wprowadzić nową wartość i zatwierdzić klawiszem «GOT». Wejście z funkcji następuje po naciśnięciu klawisza «TRYB».

Przykład zmiany kursu EURO z 4,25 na 4,15:

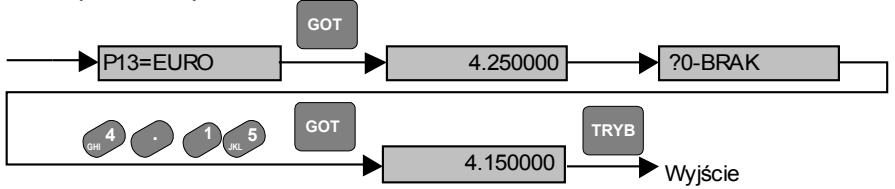

# <span id="page-29-0"></span>*4.16 Programowanie fazy EURO*

Obecnie walutą podstawową jest złoty. Kasa umożliwia również przyjmowanie płatności w walucie euro.

W związku z tym, iż w przyszłości może zajść konieczność zmiany waluty podstawowej na euro, kasa posiada funkcję zaprogramowania daty tegoż przejścia.

**UWAGA: Programowanie daty zmiany waluty podstawowej ze złotych na euro powinno być wykonane przez autoryzowany serwis.**

# <span id="page-30-1"></span>**5 Tryb sprzedaży**

## *5.1 Funkcje dostępne w trybie sprzedaży*

<span id="page-30-0"></span>(*wejście do trybu sprzedaży jest możliwe po wprowadzeniu hasła kasjera*)

Należy wybrać tryb «=SPRZEDAZ=» przy pomocy klawisza «TRYB». Następnie należy wprowadzić hasło jednego z kasjerów.

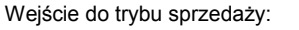

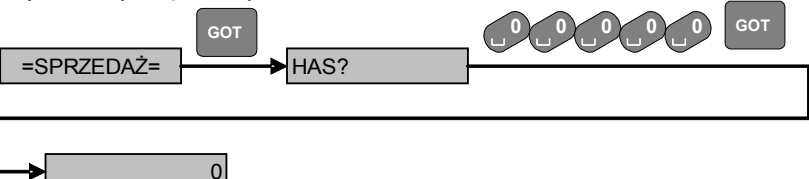

W trybie sprzedaży można wykonywać następujące operacje:

- 1. sprzedaż zaprogramowanych w kasie towarów;
- 2. udzielenie rabatu/narzutu na dany towar (wszystkie towary na paragonie);<br>3. korekta sprzedanego towaru:
- korekta sprzedanego towaru:
- 4. anulowanie paragonu;
- 5. przyjęcie zaprogramowanych w kasie opakowań zwrotnych;<br>6. anulowanie przyjetych opakowań zwrotnych w ramach parac
- anulowanie przyjętych opakowań zwrotnych w ramach paragonu;
- 7. wpłata gotówki do kasy;
- 8. wypłata gotówki z kasy.

Kasa umożliwia:

- wprowadzenie ilości towarów i opakowań,
- odbiór masy towaru z wagi, jeżeli w kasie jest zaprogramowany odpowiedni typ wagi (patrz p[.4.11\)](#page-25-0),
- sprzedaż towarów przy pomocy czytnika kodów kreskowych,
- wprowadzenie ceny towaru, jeżeli jest włączona opcja ceny otwartej (patrz p.4.7)
- podsumowanie paragonu,
- zapłatę gotówką i płatnościami bezgotówkowymi oraz w walucie,
- wyliczenie reszty.

# *5.2 Sprzedaż towarów*

<span id="page-31-0"></span>Schemat działania funkcji:

![](_page_31_Figure_3.jpeg)

Towar może być sprzedawany jeżeli posiada zaprogramowaną nazwę oraz stawkę PTU. Jeżeli w kasie jest ustawiona opcja ceny otwartej (patrz p.4.7) to można wprowadzić cenę towaru z klawiatury, przy czym nawet jeżeli w bazie towarów jest już zaprogramowana cena, kasa przyjmie nową cenę, wprowadzoną przez kasjera.

*Uwaga* **– Kasa posiada możliwość szybkiego wystawiania paragonów (poprzez naciśnięcie 1 klawisza np.: bilety, paragony z opłatą parkingową itp.) Aby funkcja była aktywna należy dla danego towaru ustawić flagę zakończenia paragonu na 1 (patrz p.4.3). Dodatkowo w ustawieniach kasy należy ustawić opcje: 2-PODS – naciśnięcie klawisza SUMA i 3- KWOTA – wprowadzanie sumy gotówki wpłacanej przez klienta (patrz p.4.7 – Programowanie ustawień kasy) na 0 – czyli nieobowiązkowe. W przypadku takiego skonfigurowania kasy, że towary podlegające szybkiej sprzedaży są zaprogramowane pod kodami 1 – 4, wystarczy nacisnąć 1 klawisz np. PLU1, żeby kasa wydrukowała paragon z danym towarem i automatycznie go zakończyła z formą płatności – GOTÓWKA. Jeżeli towar z zaprogramowaną flagą zakończenia paragonu będzie sprzedany na paragonie jako inna niż pierwsza pozycja – kasa nie zakończy automatycznie paragonu – można dalej kontynuować sprzedaż.**

Przykład sprzedaży towaru o kodzie nr 4 z zaprogramowaną ceną 5zł:

![](_page_31_Figure_7.jpeg)

Przykład sprzedaży towaru o kodzie nr 2 z ceną otwartą 4zł:

![](_page_31_Figure_9.jpeg)

Przykład sprzedaży 2 szt. towaru o kodzie nr 4 z zaprogramowaną ceną 5zł:

![](_page_32_Figure_2.jpeg)

Przykład sprzedaży 2 szt. towaru o kodzie nr 2 z ceną otwartą 4zł:

![](_page_32_Figure_4.jpeg)

Przykład sprzedaży 4.5 kg towaru o kodzie nr 2 (przy pomocy klawisza szybkiej sprzedaży PLU 2) z zaprogramowaną ceną 2zł:

![](_page_32_Figure_6.jpeg)

Przykład sprzedaży towaru o masie 1.250 kg odczytanej z wagi i kodzie nr 1 (przy pomocy klawisza szybkiej sprzedaży PLU 1) z zaprogramowaną ceną 2zł:

![](_page_32_Figure_8.jpeg)

Przykład sprzedaży towaru o kodzie EAN nr 214551 wprowadzonym z klawiatury z ceną otwartą 45zł:

![](_page_32_Figure_10.jpeg)

Przykład sprzedaży 2 szt. towaru o cenie 5 zł i kodzie wprowadzonym przy pomocy czytnika kodów kreskowych:

![](_page_32_Figure_12.jpeg)

## <span id="page-32-0"></span>*5.3 Rabaty i narzuty*

Kasa pozwala na stosowanie rabatów i narzutów w trakcie sprzedaży w zakresie od 0,01% do 99,99%. Funkcja rabatu/narzutu nie obejmuje opakowań zwrotnych.

Przykład dodania narzutu w wysokości 10% dla ostatnio sprzedanego towaru:

![](_page_33_Figure_2.jpeg)

Przykład udzielenia rabatu w wysokości 25% dla ostatnio sprzedanego towaru:

![](_page_33_Picture_4.jpeg)

Jeżeli bezpośrednio przed użyciem funkcji rabatu/narzutu został naciśnięty klawisz «SUMA», wtedy rabat/narzut zostanie zastosowany proporcjonalnie do wszystkich towarów na paragonie.

Przykład udzielenia rabatu w wysokości 10% dla całego paragonu:

![](_page_33_Figure_7.jpeg)

Przykład dodania narzutu w wysokości 15% dla całego paragonu:

![](_page_33_Figure_9.jpeg)

#### <span id="page-33-0"></span>*5.4 Korekta i anulowanie paragonu*

Kasa umożliwia skorygowanie ostatnio sprzedanego lub dowolnie wybranego towaru. Jeżeli zostanie wykonana korekta wszystkich pozycji towarowych na paragonie to kasa automatycznie wykona anulowanie całego paragonu.

Przykład korekty (stornowania) ostatnio sprzedanego towaru o wartości 3,25zł:

![](_page_33_Figure_13.jpeg)

Przykład korekty (stornowania) towaru sprzedanego w pozycji 2 na paragonie o wartości 1,50zł:

![](_page_33_Figure_15.jpeg)

Kasa posiada również funkcję anulowania całego paragonu. W tym celu należy nacisnąć klawisze jak w przykładzie poniżej:

![](_page_34_Figure_2.jpeg)

**Uwaga: korekta pozycji lub anulowanie paragonu jest możliwe tylko w trakcie wystawiania paragonu, przed jego zakończeniem.**

# <span id="page-34-1"></span>*5.5 Zwrot opakowań*

Funkcja zwrotu opakowań (kaucji) działa zarówno w trakcie wystawiania paragonu, jak i poza paragonem. W obu przypadkach schemat działania funkcji jest identyczny.

Przykład przyjęcia opakowania zwrotnego nr 2 o cenie 1,50zł:

![](_page_34_Figure_7.jpeg)

Przykład przyjęcia 4szt. opakowania zwrotnego nr 1 o cenie 2,00zł:

![](_page_34_Figure_9.jpeg)

## *5.6 Anulowanie przyjętych opakowań zwrotnych*

<span id="page-34-0"></span>Przykład anulowania przyjętych opakowań zwrotnych o wartości 1,50zł:

![](_page_34_Figure_12.jpeg)

Po naciśnięciu przedstawionej wyżej kombinacji klawiszy zostaną anulowane wszystkie przyjęte w ramach danego paragonu opakowania zwrotne.

# <span id="page-35-0"></span>*5.7 Zamknięcie paragonu*

Schemat działania funkcji w przypadku przyjmowania płatności w walucie podstawowej (zł):

![](_page_35_Figure_3.jpeg)

Jeżeli płatność jest dokonywana w inne formie niż gotówka, wtedy zamiast klawisza GOT naciskamy klawisz PLATN i następnie jeden z klawiszy numerycznych od 0 do 9.

Kasa umożliwia wybór jednej z dziesięciu form płatności, przypisanych do poszczególnych klawiszy:

![](_page_35_Picture_338.jpeg)

Przykład zakończenia paragonu, którego suma wynosi 15zł kwotą wpłacaną gotówką w wysokości równej 15zł (bez wydawania reszty):

![](_page_35_Figure_8.jpeg)

Przykład zakończenia paragonu, którego suma wynosi 15zł kwotą wpłacaną gotówką w wysokości równej 20zł – kasa obliczy i pokaże resztę do wydania w wysokości 5zł:

![](_page_35_Figure_10.jpeg)

Przykład zakończenia paragonu, którego suma wynosi 15zł kwotą płaconą kartą kredytową w wysokości równej 15zł (bez wydawania reszty):

![](_page_36_Picture_2.jpeg)

Przykład zakończenia paragonu płatnością mieszaną. Za paragon, którego suma wynosi 25zł klient płaci 15zł gotówką, a następnie resztę – 10zł dopłaca kartą kredytową:

![](_page_36_Figure_4.jpeg)

Schemat działania funkcji w przypadku przyjmowania płatności w walucie dodatkowej (EURO):

![](_page_36_Figure_6.jpeg)

Przykład zakończenia paragonu poprzez przyjęcie płatności w EURO. Suma do zapłaty wynosiła 10zł, po naciśnięciu klawisza TRYB kasa przeliczyła sumę do zapłaty na 2,35 EURO (przy kursie EURO zaprogramowanym w kasie1EUR = 4,25PLN). Następnie wprowadzono kwotę 5EURO wpłacaną przez klienta, kasa przeliczyła EURO na złotówki, zakończyła paragon i pokazała na wyświetlaczu kwotę reszty w wysokości 11,25 zł.

![](_page_36_Figure_8.jpeg)

Jeżeli paragon składa się tylko z przyjętych opakowań, w celu jego zakończenia należy nacisnąć klawisz «GOT».

# *5.8 Wpłata gotówki do kasy*

<span id="page-37-1"></span>Funkcja jest dostępna tylko po zamknięciu paragonu.

Należy wprowadzić z klawiatury kwotę wpłacanej gotówki i nacisnąć klawisz «WPŁ.». Kasa wydrukuje informację o wpłacanej kwocie i, jeżeli jest ustawiona opcja pokazywania gotówki w kasie (patrz p. 3.7), ogólną sumę gotówki.

Przykład wpłaty do kasy 100zł (opcja pokazywania gotówki w kasie jest aktywna):

![](_page_37_Picture_5.jpeg)

# *5.9 Wypłata gotówki z kasy*

<span id="page-37-0"></span>Funkcja jest dostępna tylko po zamknięciu paragonu.

Należy wprowadzić z klawiatury kwotę wypłacanej gotówki i nacisnąć klawisz «WYPŁ.». Kasa wydrukuje informację o wypłacanej kwocie i, jeżeli jest ustawiona opcja pokazywania gotówki w kasie (patrz p. 3.7), ogólną sumę gotówki.

Przykład wypłaty z kasy 25zł (opcja pokazywania gotówki w kasie jest nieaktywna):

![](_page_37_Picture_10.jpeg)

# <span id="page-38-1"></span>**6 Raporty**

 (wejście do trybu raportów jest możliwe po wprowadzeniu hasła dostępu do tego trybu) Wybrać tryb «=RAPORTY=» przy pomocy klawisza «TRYB». Następnie należy wprowadzić hasło dostępu. Przejście pomiędzy rodzajami raportów odbywa się przy pomocy klawiszy «-%» i «+%». Zatwierdzenie wyboru rodzaju raportów następuje przez naciśnięcie klawisza «GOT». W tym trybie można wykonać następujące rodzaje raportów:

«RAP.FISKAL.» – raporty fiskalne,

«RAP.CZYTAJ.» – raporty podglądowe,

«RAP.ZERUJ.» – raporty zerujące,

«RAP.INNE» – inne raporty.

Oznaczenie na wyświetlaczu typów dostępnych raportów:

![](_page_38_Figure_8.jpeg)

## *6.1 Raporty fiskalne*

<span id="page-38-0"></span>Kasa umożliwia wykonywanie następujących raportów:

![](_page_38_Picture_304.jpeg)

Jeżeli kasa jest fiskalna «Raport dobowy fiskalny» powoduje zapis odpowiednich wartości do pamięci fiskalnej.

**UWAGA! Raporty rozliczeniowe powodują przejście kasy do trybu pracy «Tylko odczyt», w którym możliwe jest tylko odczytywanie danych z pamięci fiskalnej, natomiast sprzedaż i zapis danych do pamięci fiskalnej są zablokowane. W celu wykonania raportu rozliczeniowego kasy należy wezwać uprawnionego serwisanta.**

UWAGA! Jeśli do wykonania raportu niezbędne jest podanie jego zakresu, najpierw wprowadzamy wartość początkową, naciskamy klawisz «GOT», a następnie wartość końcową i ponownie klawisz «GOT».

Jeżeli chcemy wykonać raport okresowy lub rozliczeniowy należy podać okres, za który zostanie wykonany raport. Jeżeli wybieramy raport wg dat – wprowadzamy dzień, miesiąc i rok początku i końca raportu. Jeżeli wybieramy raport wg numerów – wprowadzamy numer początkowego i końcowego raportu dobowego. Jeżeli wybieramy raport miesięczny – wprowadzamy rok i miesiąc, za który chcemy wykonać raport, przy czym nie można wykonać raportu miesięcznego za bieżący miesiąc.

![](_page_39_Figure_5.jpeg)

Schemat poruszania się po menu i wykonywania raportów fiskalnych:

Opis oznaczeń na schemacie:

![](_page_39_Picture_636.jpeg)

# *6.2 Raporty podglądowe*

<span id="page-40-1"></span>![](_page_40_Picture_309.jpeg)

![](_page_40_Picture_310.jpeg)

Schemat poruszania się po menu i wykonywania raportów podglądowych:

![](_page_40_Figure_5.jpeg)

Opis oznaczeń na schemacie:<br>
TTTTTT Kod towaru

![](_page_40_Picture_311.jpeg)

**T T T T** Kod towaru z zakresu 1 - 2000, gdzie pierwsza liczba jest kodem początkowym zakresu raportu, a druga – kodem końcowym **O O** Numer opakowania zwrotnego z zakresu 1 – 50, gdzie pierwsza liczba jest numerem początkowym zakresu raportu, a druga – numerem końcowym **K** Numer kasjera z zakresu  $1 - 4$ 

# *6.3 Raporty zerujące*

<span id="page-40-0"></span>Kasa umożliwia wykonywanie następujących raportów zerujących:

![](_page_40_Picture_312.jpeg)

#### **UWAGA: wykonanie raportu zerującego powoduje skasowanie odpowiednich sumatorów w pamięci kasy.**

Schemat poruszania się po menu i wykonywania raportów zerujących:

![](_page_41_Figure_3.jpeg)

Opis oznaczeń na schemacie:

**T T T T** Kod towaru z zakresu 1 - 2000, gdzie pierwsza liczba jest kodem początkowym zakresu raportu, a druga – kodem końcowym **OO** Numer opakowania zwrotnego z zakresu 1 – 50, gdzie pierwsza liczba jest numerem początkowym zakresu raportu, a druga – numerem końcowym **K** Numer kasjera z zakresu  $1 - 4$ 

# *6.4 Raporty inne*

<span id="page-41-0"></span>Kasa umożliwia wykonywanie następujących raportów:

![](_page_41_Picture_288.jpeg)

Schemat poruszania się po menu i wykonywania raportów innych:

![](_page_41_Figure_10.jpeg)

# <span id="page-42-1"></span>**7 Uwagi o papierze termicznym i przechowywaniu wydruków**

Przypominamy, że zgodnie z obowiązującymi przepisami wszyscy podatnicy stosujący kasy fiskalne zobowiązani są do przechowywania raportów fiskalnych dobowych oraz kopii paragonów fiskalnych przez okres wynikający z obowiązujących przepisów.

Wobec powyższego, w celu zachowania trwałego zapisu wydruków na papierze termicznym należy zwrócić uwagę na warunki jego przechowywania.

Ogólnie, papier termiczny powinien być przechowywany w następujących warunkach:

- papier należy zabezpieczyć przed bezpośrednim działaniem promieni słonecznych (najlepiej przechowywać w ciemności) oraz ultrafioletowych (UV)
- temperatura otoczenia do 18-24°C, mała wilgotność względna 40-60%. Niespełnienie tego warunku może spowodować zmniejszenie kontrastu aż do całkowitej utraty widoczności wydruku
- zabezpieczenie przed kontaktem z rozpuszczalnikami organicznymi (np. alkohol, niektóre kleje) oraz plastyfikatorami (np. folie PCV i celofanowe).

#### UWAGA:

Powyższe dane podano orientacyjnie, jako zalecane dla papieru termicznego produkowanego przez wielu producentów. Należy je zweryfikować u sprzedawcy używanego aktualnie papieru.

Wymagane jest używanie w kasie papieru termicznego wysokiej jakości, najlepiej o podwyższonej czułości.

# **8 Zestawienie przepisów prawnych**

<span id="page-42-0"></span>Podstawy prawne:

Rozporządzenie Ministra Finansów z dnia 28 listopada 2008r. w sprawie kryteriów i warunków technicznych, którym muszą odpowiadać kasy rejestrujące oraz warunków ich stosowania (Dz.U. Nr 212/2008, poz. 1338)

Rozporządzenie Ministra Finansów z dnia 19 grudnia 2008r. w sprawie zwolnień z obowiązku prowadzenia ewidencji przy zastosowaniu kas rejestrujących (Dz.U. Nr 228/2008, poz. 1510)

Rozporządzenie Ministra Finansów z dnia 19 grudnia 2008r. w sprawie odliczania i zwrotu kwot wydatkowanych na zakup kas rejestrujących (Dz.U. Nr 228/2008, poz. 1509)

Ustawa z dnia 11 marca 2004 r. o podatku od towarów i usług (Dz. U. Nr 54/2008, poz. 535) z późniejszymi zmianami

Ustawa – ordynacja podatkowa z dn. 29.08.1997, DzU. 137/1997, poz.926 wraz z późniejszymi zmianami

Rozporządzenie Ministra Finansów z dnia 26 sierpnia 2003 r. w sprawie prowadzenia podatkowej księgi przychodów i rozchodów z późniejszymi zmianami.

Powyżej przedstawiono aktualnie obowiązujące ustawy i przepisy wg stanu prawnego na dzień 31.12.2008r.

Zwracamy uwagę użytkownikom na potrzebę śledzenia na bieżąco zmian w przepisach.

# <span id="page-43-1"></span>**9 Komunikaty o błędach**

# <span id="page-43-0"></span>*9.1 Błędy usuwane przez użytkownika*

Przy pojawieniu się błędu lub awarii kasy na wyświetlaczu kasy pojawia się komunikat «BŁĄD= XX», gdzie XX oznacza numer błędu.

![](_page_43_Picture_539.jpeg)

# <span id="page-44-1"></span>*9.2 Błędy wymagające interwencji serwisu*

![](_page_44_Picture_346.jpeg)

# <span id="page-44-0"></span>**10 Zakończenie**

1. Dbając o stałe podnoszenie poziomu technicznego naszych urządzeń związane z ciągłym rozwojem techniki i technologii, zastrzegamy sobie prawo do wnoszenia w nich poprawek i ulepszeń w zakresie rozwiązań sprzętowych i oprogramowania, których może nie uwzględniać niniejsza instrukcja.

Za ewentualne rozbieżności serdecznie przepraszamy.

2. Firma INCOTEX POLSKA zwraca się do wszystkich jej użytkowników z serdeczną prośbą o przekazywanie wszelkich uwag na adres:

#### **INCOTEX POLSKA Sp. z o.o.**

#### **ul. Kazimierzowska 45, 02-572 Warszawa**

#### [incotex@incotex.pl](mailto:eurofis@eurofis.pl)

3. Najnowsze informacje nie ujęte w niniejszej instrukcji można znaleźć w sieci Internet pod adresem:

#### [www.incotex.pl](http://www.eurofis.pl/)

4. Przed rozpoczęciem pracy z naszymi kasami fiskalnymi prosimy o zapoznanie się z powyższą instrukcją.

Firma INCOTEX POLSKA Sp. z o.o. życzy Państwu przyjemnej i bezawaryjnej pracy.

#### Decyzja Ministra Finansów dla kasy *MERCURY 116F*

![](_page_45_Picture_2.jpeg)

MINISTER FINANSÓW PT7/8012/39/386/SIU/07/PT1266

Warszawa, dnia Ø<sup>7</sup>lipca 2008 roku

#### **DECYZJA**

Na podstawie art. 104 § 1 K.p.a. w związku z § 7 ust. 1, 5 rozporządzenia Ministra Finansów z dnia 4 lipca 2002 r. w sprawie kryteriów i warunków technicznych, którym muszą odpowiadać kasy rejestrujące, oraz warunków stosowania tych kas przez podatników (Dz. U. Nr 108 poz. 948 ze zm.), w związku z wnioskiem z dnia 16 sierpnia 2007 r. firmy INCOTEX POLSKA Sp. z o.o. z Warszawy - importera kasy rejestrującej z firmy INCOTEX-S z Rosji oznaczonej symbolem MERCURY 116F, Minister Finansów postanawia uznać w/w kasę, jako kasę spełniającą kryteria i warunki techniczne, którym muszą odpowiadać kasy rejestrujące.

Decyzja jest ważna przez okres trzech lat od dnia jej doręczenia.

Kasa zawiera zmieniony program pracy w wersji źródłowej oznaczony przez producenta symbolem M116F\_02 oraz program zapisany w pamięci stałej kasy oznaczony symbolem M116F\_02, z funkcją odczytu tych symboli w raporcie kasy z zapisów stałych.

Program pracy zawarty w w/w kasie umożliwia współpracę z kompatybilnym programem komputerowym, z tym że kasy nie maja zastosowania do prowadzenia ewidencji sprzedaży towarów i usług, gdzie ze względu na szczególne wymogi trybu jej rejestrowania lub dokumentowania na specjalnych wydrukach stosuje się kasy o zastosowaniu specjalnym.

 $\overline{a}$ 

Program ten nie przewiduje oznaczania w części fiskalnej paragonu rodzaju waluty, w której ewidencjonowany jest obrót. Program kasy daje możliwość w przypadku wpłaty w walucie obcej, przeliczania kwoty należności wykazanej w części fiskalnej paragonu na walutę obcą a informacja o rodzaju waluty przyjętej jako ewidencjonującej obrót razem z wartościami przeliczonych należności mają charakter niefiskalny. Kasa posiada funkcie jednokrotnego zastosowania zmiany waluty ewidencyjnej.

Na podstawie art. 107 § 4 K.p.a. odstępuje się od uzasadnienia decyzji, ponieważ uwzględnia ona w całości żadanie strony.

Mając na uwadze powyższe, Minister Finansów orzeka jak w sentencii.

#### **POUCZENIE**

Zgodnie z art. 127 K.p.a. od decyzji nie służy odwołanie, jednakże strona niezadowolona z decyzji może zwrócić się do Ministra Finansów z wnioskiem o ponowne rozpatrzenie sprawy. W szczególności wniosek o ponowne rozpatrzenie sprawy powinien być wniesiony w terminie 14 dni od otrzymania decyzji.

.<br>11a Ministra Fi**nansów** l'owarów i Usł Stanisław Rurka

Otrzymują: 1. INCOTEX POLSKA Sp. z o.o. ul. Kazimierzowska 45 02-572 Warszawa 2. Izby Skarbowe

wszystkie

3. Departament Eksploatacji Systemów Informatycznych Deklaracja zgodności CE dla kasy *MERCURY 116F*

![](_page_47_Picture_2.jpeg)

#### DEKLARACIA ZGODNOŚCI

Firma

#### **INCOTEX POLSKA Sp. z o.o.** ul. Kazimierzowska 45 02-572 Warszawa

deklaruje, że wyrób:

#### Kasa rejestrująca MERCURY 116F

jest zgodny z następującymi dyrektywami:

#### Niskona pieciowe Wyroby Elektryczne (LVD) 2006/95/WE

#### Kompatybilność Elektromagnetyczna (EMC) 2004/108/WE

Przy ocenie zgodności z wyżej wymienionymi dyrektywami zostały zastosowane następujące normy:

> · w zakresie bezpieczeństwa użytkowania EN 60950 · w zakresie kompatybilności elektromagnetycznej EN 55022 EN 55024 EN 61000-3-2 EN 61000-3-3 EN 61000-4-2 EN 61000-4-3 EN 61000-4-4 EN 61000-4-5 EN 61000-4-6 EN 61000-4-11

INCOTEX POLSKA Sp. z o. o. ul. Kazimierzowska 45<br>02-572 Warszawa NIP: 521-33-87-557, REGON: 140536775

Warszawa, 2007-07-03

Jack Dentwein

Prezes Jacek Denkiewicz